# **Instrukcja obsługi**

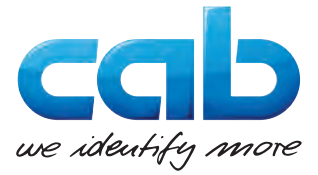

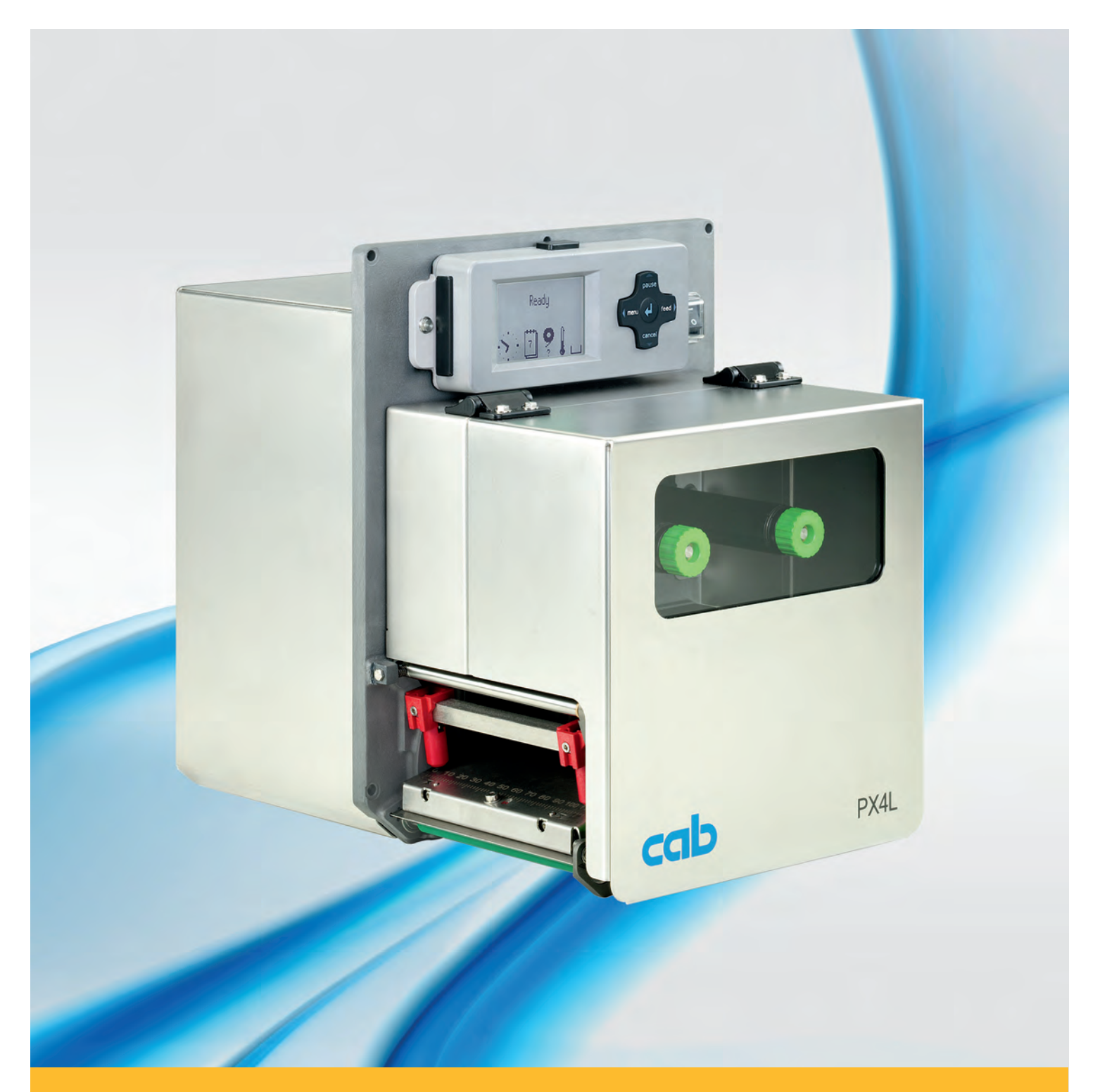

# **Moduł drukowania PX**

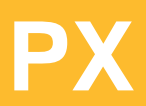

### **2 2 Instrukcja obsługi - tłumaczenie wersji oryginalnej dla następujących produktów**

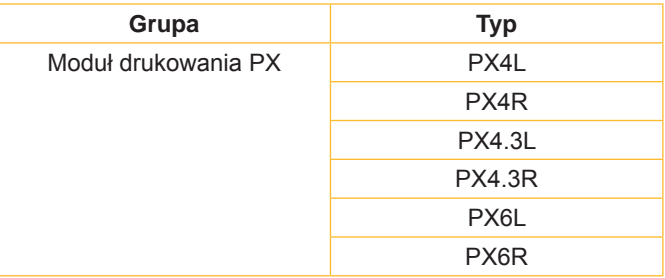

### **Wydanie:** 10/2017 - **Nr art.** 9009110

### **Prawo autorskie**

Niniejsza dokumentacja oraz jej tłumaczenia stanowią własność cab-Produkttechnik GmbH & Co KG.

Kopiowanie, przetwarzanie, powielanie lub rozpowszechnianie w całości lub w części do innych celów niż sprawdzanie oryginalnego wykorzystania zgodnego z przeznaczeniem wymaga wcześniejszej pisemnej zgodny firmy cab.

### **Znaki handlowe**

Windows jest zarejestrowanym znakiem towarowym firmy Microsoft Corporation.

### **Redakcja**

Pytania i sugestie należy kierować do cab-Produkttechnik GmbH & Co KG na adres w Niemczech.

### **Aktualność**

W wyniku ciągłego rozwoju urządzeń mogą wystąpić rozbieżności pomiędzy dokumentacją a urządzeniem.

Aktualną wersję można znaleźć na stronie www.cab.de.

### **Warunki handlowe**

Dostawy i usługi realizowane są w oparciu o Ogólne Warunki Handlowe firmy cab.

### **Niemcy**

cab Produkttechnik GmbH & Co KG Postfach 1904 D-76007 Karlsruhe Wilhelm-Schickard-Str. 14 D-76131 Karlsruhe Telefon +49 721 6626-0 Telefax +49 721 6626-249 www.cab.de info@cab.de

### **Francja**

cab technologies s.a.r.l. F-67350 Niedermodern Téléphone +33 388 722 501 www.cab.de/fr info.fr@cab.de

### **Stany Zjednoczone** cab Technology Inc.

Tyngsboro MA, 01879 Phone +1 978 649 0293 www.cab.de/us info.us@cab.de

### **Ażia**

cab Technology Co., Ltd.<br>希爱比科技股份有限公司 Junghe, Taipei, Taiwan Phone +886 2 8227 3966

www.cab.de/tw info.asia@cab.de

### **Chiny**

cab (Shanghai)Trading Co., Ltd.<br>铠博(上海)贸易有限公司 Phone +86 21 6236-3161 www.cab.de/cn

info.cn@cab.de

# Spis treści

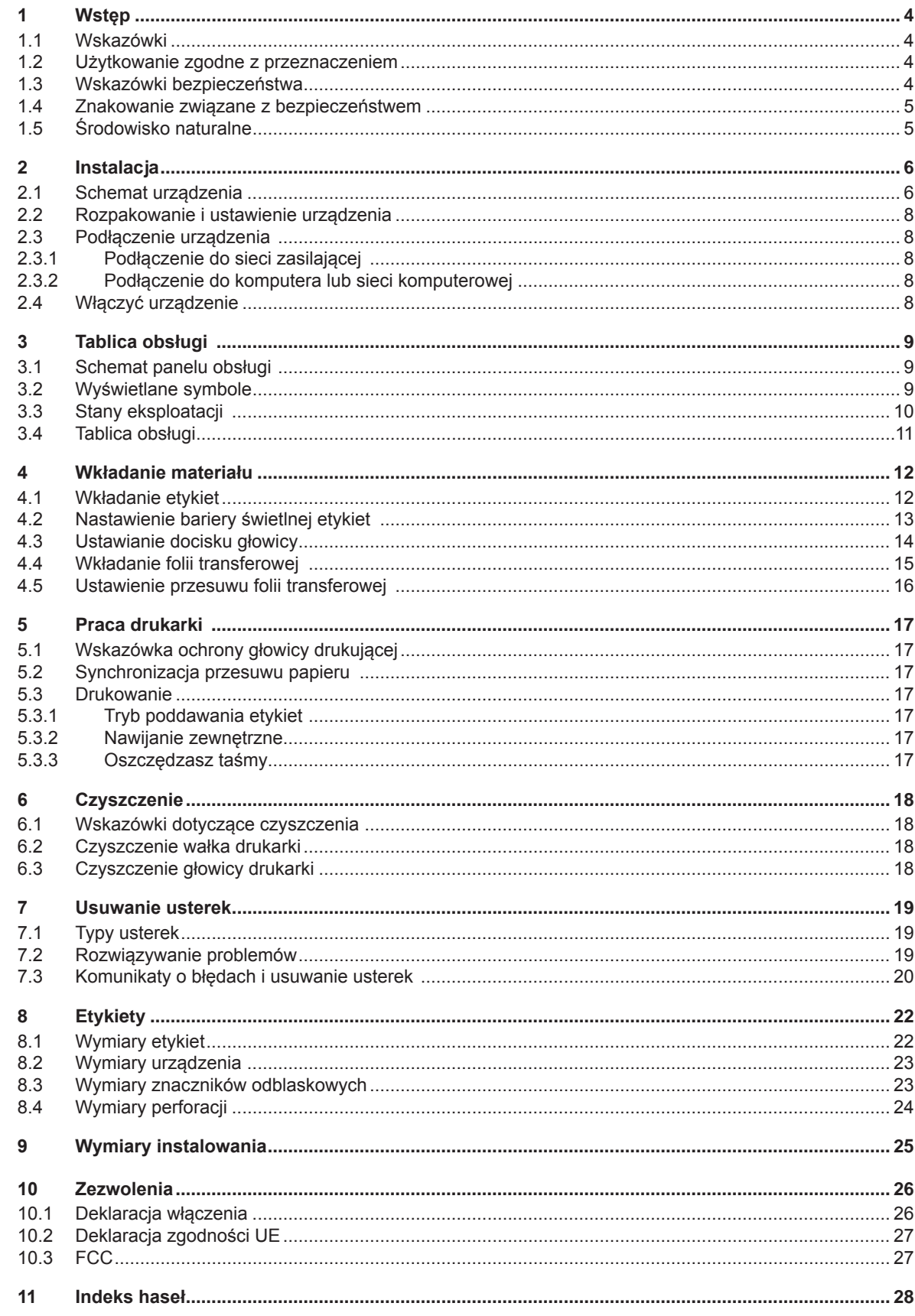

<span id="page-3-1"></span><span id="page-3-0"></span>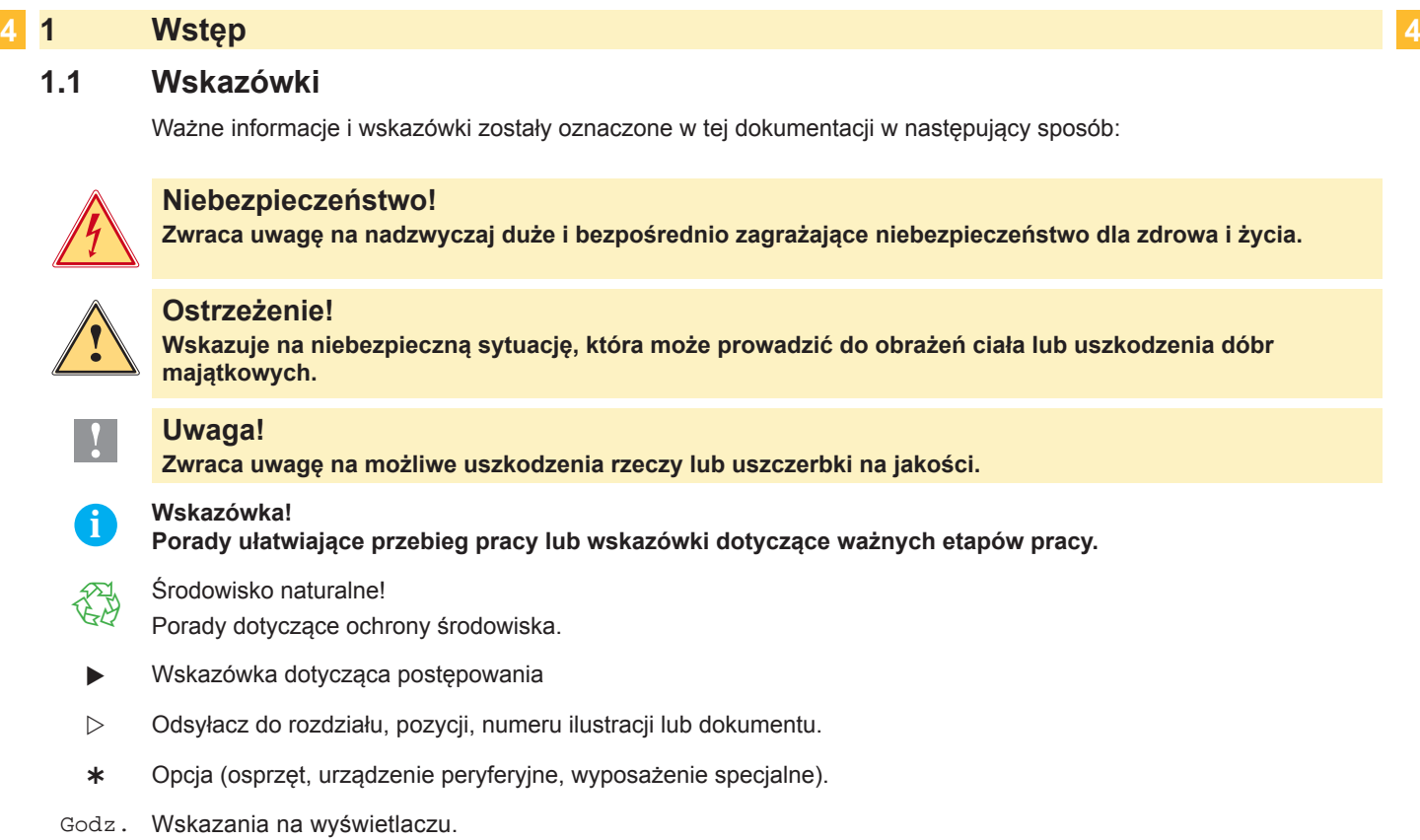

### **1.2 Użytkowanie zgodne z przeznaczeniem**

- Urządzenie wytwarzane jest według aktualnego stanu techniki oraz uznawanych zasad technicznych bezpieczeństwa. Pomimo tego w trakcie jej eksploatacji może dojść do powstania zagrożeń dla życia i zdrowia użytkownika lub osób trzecich, ewentualnie do nieprawidłowości w funkcjonowaniu urządzenia.
- Urządzenie może być eksploatowane tylko w nienagannym stanie technicznym, zgodnie z jej przeznaczeniem, przy zastosowaniu zasad bezpieczeństwa i świadomości zagrożeń oraz przy przestrzeganiu zaleceń zawartych w instrukcji obsługi.
- Moduł ten jest przeznaczone do montażu w urządzenie oraz służy wyłącznie do wykonywania nadruków na odpowiednich, dopuszczonych przez producenta materiałach. Inne lub wykraczające poza uzgodnione ramy zastosowanie uważa się za niezgodne z przeznaczeniem Za szkody powstałe wskutek nieprawidłowego użycia producent/dostawca nie ponosi odpowiedzialności; ryzyko leży wyłącznie po stronie użytkownika.
- Do użytkowania zgodnego z przeznaczeniem zalicza się również przestrzeganie instrukcji obsługi oraz stosowanie się do zaleceń/przepisów producenta w zakresie przeprowadzania prac konserwacyjnych.

**i Wskazówka! Wszystkie dokumenty są zamieszczone na DVD, wchodzącym w zakres dostawy i można je aktualnie pobrać również z internetu**

### **1.3 Wskazówki bezpieczeństwa**

- Moduł skonstruowany jest dla napięć zmiennych w granicach od 100 do 240 V. Urządzenie podłączać wyłącznie do gniazda wtykowego ze stykiem ochronnym .
- Urządzenie łączyć tylko z przyrządami prowadzącymi przewody ochronne niskiego napięcia.
- Wszystkie urządzenia przed podłączeniem lub odłączeniem należy wyłączyć (komputer, moduł drukowania, wyposażenie dodatkowe).
- Urządzenie można użytkować wyłącznie w suchym otoczeniu i nie wolno wystawiać jej na działanie wilgoci (wody, mgły itp).
- Urządzenie nie może być używane w strefie zagrożenia wybuchem.
- Nie używać urządzenia w pobliżu przewodów wysokiego napięcia.
- W przypadku, gdy urządzenie używane jest z otwartą pokrywą, należy zachować ostrożność, by ubranie, włosy, biżuteria itp. nie dostały się w ruchome części urządzenia.
- Moduł oraz jego części, w szczególności głowica drukarki nagrzewają się w czasie druku. Nie dotykać w trakcie pracy i ostudzić przed wymianą materiału lub demontażem.

### <span id="page-4-0"></span>**1 [Wstęp](#page-3-1)**

- Niebezpieczeństwo zmiażdżenia podczas zamykania pokrywy. Podczas zamykania pokrywę chwytać wyłącznie po stronie zewnętrznej i nie sięgać w kierunku obszaru otwierania pokrywy.
- Nie wykonywać żadnych innych działań poza opisanymi w niniejszej instrukcji obsługi. Do wykonywania innych prac upoważniony jest wyłącznie wykwalifikowany personel lub technicy serwisu.
- Nieumiejętnie wykonywane prace przy modułach elektronicznych i ich oprogramowaniu mogą spowodować powstanie usterek.
- Również inne nieprawidłowe prace lub modyfikacje urządzenia mogą zagrozić bezpieczeństwu eksploatacji.
- Obsługę serwisową wykonywać zawsze w specjalistycznym warsztacie, który posiada konieczną wiedzę specjalistyczną i narzędzia do wykonania wymaganych prac.
- Na urządzeniach umieszczono różne nalepki ostrzegawcze, które zwracają uwagę na niebezpieczeństwa. Nie usuwać nalepek ostrzegawczych, w przeciwnym razie nie będzie można rozpoznać zagrożeń.
- Maksymalny poziom ciśnienia akustycznego emisji LpA leży poniżej 70 dB(A).

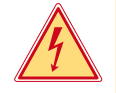

### **Niebezpieczeństwo!**

**Napięcie sieciowe stanowi zagrożenie dla życia!**

X **Nie należy otwierać obudowy urządzenia.**

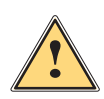

### **Ostrzeżenie!**

**Urządzenie to jest urządzeniem klasy A. W warunkach domowych urządzenie to może wywoływać zakłócenia o częstotliwości radiowej,wymagające od użytkownika podjęcia odpowiednich działań zaradczych.**

### **1.4 Znakowanie związane z bezpieczeństwem**

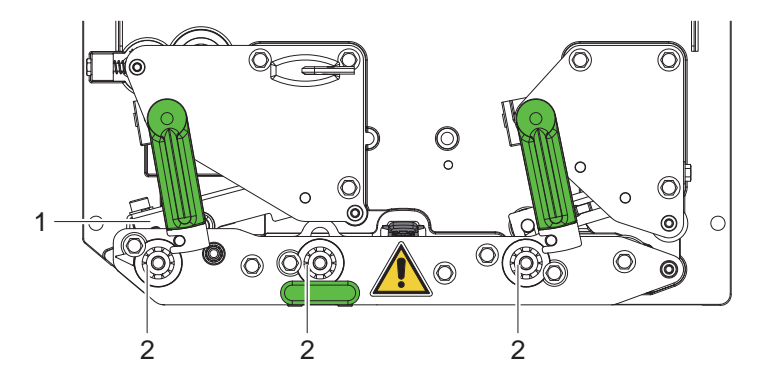

Rysunek 1 Znakowanie związane z bezpieczeństwem

### **Miejsce niebezpieczeństwa!**

- **• Przy gorących częściach układu głowicy drukarki (1) zachodzi ryzyko poparzenia.**
	- X **Nie dotykać głowicy drukarki w trakcie pracy i ostudzić przed wymianą materiału lub demontażem.**
- **• Niebezpieczeństwo wciągnięcia ze strony wirujących wałków (2).**
- ▶ Należy zachować ostrożność, by ubranie, włosy, biżuteria itp. nie dostały się w **ruchome części urządzenia.**

### **1.5 Środowisko naturalne**

Zużyte urządzenia zawierają pełnowartościowe materiały, które należy poddać procesowi odzysku.

- ▶ Oddzielić od pozostałych odpadów i zutylizować za pośrednictwem odpowiednich punktów recyklingu. Dzięki modułowej budowie modułu drukowania można bez problemu rozłożyć na części.
- ▶ Cześci poddać procesowi odzysku .
- Płyta z podzespołami elektronicznymi urządzenia wyposażona jest w baterię litową.
- Wyrzucić do pojemnika na zużyte baterie w punktach sprzedaży lub punktach zajmujących się utylizacją odpadów.

### <span id="page-5-0"></span>**6 2 Instalacja 6**

### **2.1 Schemat urządzenia**

<span id="page-5-1"></span>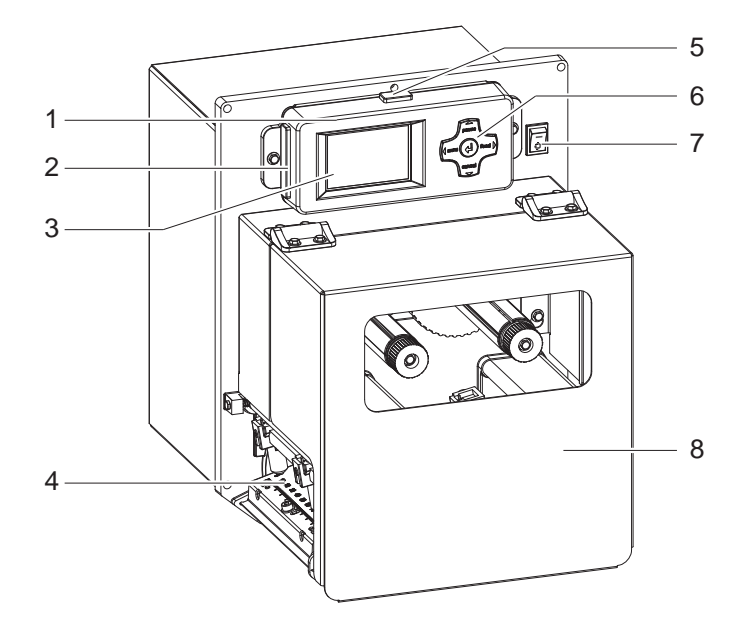

- 7 1 Tablica obsługi<br>2 Gniazdo na kar
	- 2 Gniazdo na kartę pamięci typu **CompactFlash** (pokryte w czasie dostawy)
	- 3 Wyświetlacz<br>4 Mechanizm d
	- 4 Mechanizm drukowania<br>5 Interfeis USB Master
	- Interfejs USB Master
	- (pokryte w czasie dostawy)
	- 6 Panel nawigacji<br>7 Przełącznik siec
	- 7 Przełącznik sieciowy
	- Pokrywa

Rysunek 2 Przegląd

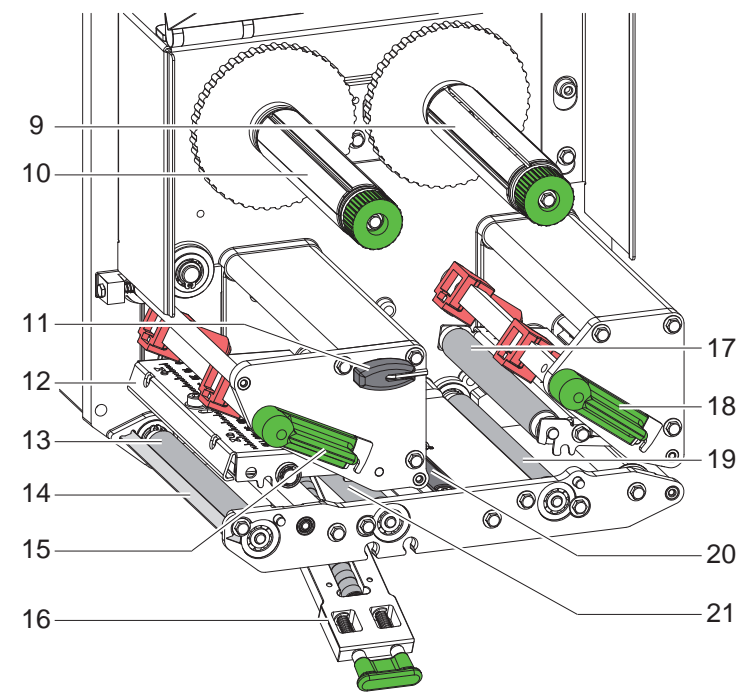

Rysunek 3 Mechanizm drukowania

- 9 Nawijarka folii transferowej
- 10 Nawijarka folii transferowej
- 11 Klucz sześciokątny
- 12 Kątownik czołowy z termiczną głowicą drukującą
- 13 Wałka drukarki
- 14 Dyspenser
- 15 DŹwignia do blokowania głowicy drukującej
- 16 Układ dociskowy
- 17 Rolka dociskowa
- 18 DŹwignia do blokowania układu cofania
- 19 Wałek cofania
- 20 Bariera świetlna etykiet
- 21 Wałek naciągu

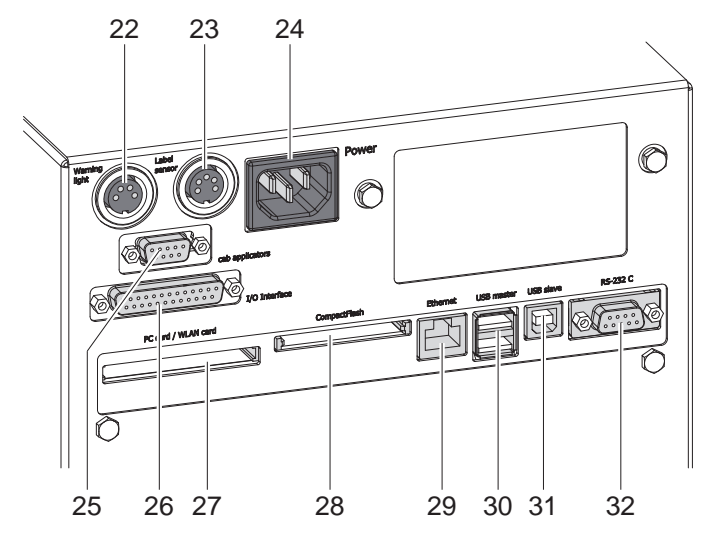

Rysunek 4 Połączenia - Wersja z interfejsem wejścia/wyjścia cab

- 22 Podłączenie sygnalizatora świetlnego
- 23 Podłączenie sensoru końca etykiety
- 24 Gniazdo zasilania sieciowego
- 25 Interfejs dla aplikatorów cab (opcja)
- 26 Interfejs wejścia/wyjścia cab
- 27 Gniazdo na kartę PC card typu II lub na kartę WLAN
- 28 Gniazdo do instalacji kart pamięci CompactFlash
- 29 Interfejs Ethernet 10/100 Base-T
- 30 Dwa interfejsy USB dla klawiatury, skanera lub kodu serwizowego
- 31 Interfejs USB-High Speed Slave
- 32 Interfejs szeregowy RS-232 C

24  $\circledcirc$  $\otimes$ 囤  $\otimes$ Ō ∩ 33 27 28 29 30 31 32

- 24 Gniazdo zasilania sieciowego
- 27 Gniazdo na kartę PC card typu II lub na kartę WLAN
- 28 Gniazdo do instalacji kart pamięci CompactFlash
- 29 Interfejs Ethernet 10/100 Base-T
- 30 Dwa interfejsy USB dla klawiatury, skanera lub kodu serwisowego
- 31 Interfejs USB-High Speed Slave
- 32 Interfejs szeregowe RS-232 C
- 33 Interfejs wejścia/wyjścia OEM

Rysunek 5 Połączenia - Wersja z interfejsem wejścia/wyjścia OEM

### <span id="page-7-0"></span>**8 2 [Instalacja](#page-5-1) 8**

### **2.2 Rozpakowanie i ustawienie urządzenia**

- ▶ Podnieść moduł drukowania z kartonu.
- X Skontrolować moduł drukowania na uszkodzenia podczas transportu:
- $\blacktriangleright$  Sprawdzić, czy zestaw jest kompletny.
- ▶ Wbudować moduł drukowania do przygotowanego urządzenia za pomocą czterech śrub M5x20 (wymiary instalowania  $\triangleright$  [9 na stronie 25](#page-24-1)).
- ▶ Usunąć zabezpieczenia transportowe z tworzywa piankowego w obszarze głowicy drukującej i układu cofania.

Zakres dostawy:

- moduł drukowania
- 4 śruby M5x20
- kabel sieciowy
- kabel USB
- instrukcja obsługi
- DVD z oprogramowaniem do drukowania etykietek, sterownik Windows i dokumentacja

**i Wskazówka! Zachować oryginalne opakowanie do transportu w przyszłości.** 

### **! Uwaga!**

**Uszkodzenia urządzenia lub materiałów do nadruku wskutek wilgoci.**

▶ Moduł drukowania należy ustawiać wyłącznie w miejscach suchych i nienarażonych na rozpryskująca **się wodę.** 

### **2.3 Podłączenie urządzenia**

Seryjnie montowane interfejsy i złącza przedstawiono na rysunkach 4 i 5.

### **2.3.1 Podłączenie do sieci zasilającej**

Moduł drukowania wyposażony jest w zasilacz szerokozakresowy. Umożliwia on pracę modułu drukowania tak z zasilaniem 230 V~/50 Hz jak i 115V~/60 Hz, bez zmian montażowych.

- 1. Upewnić się, czy urządzenie jest wyłączone.
- 2. Wsunąć kabel sieciowy do gniazda zasilania sieciowego (24 / Rysunek 4/5) .
- 3. Podłączyć kabel sieciowy do wtyczki z kontaktem uziemionym.

### **2.3.2 Podłączenie do komputera lub sieci komputerowej**

### **! Uwaga!**

**Z powodu niewystarczającego uziemienia lub jego braku mogą występować zakłócenia w funkcjonowaniu urządzenia.** 

**Zapewnić poprawne uziemienie wszystkich komputerów jak i połączeń kablowych dołączonych do modułu drukowania.**

- ▶ Połączyć moduł drukowania do komputera lub sieci komputerowej odpowiednim kablem.
- Szczegóły o interfejsiw wejścia/wyjścia  $\triangleright$  Opis interfejsów.

Szczegółowe informacie dotyczące konfiguracji innych interfejsów można  $\triangleright$  Instrukcji konfiguracji.

### **2.4 Włączyć urządzenie**

Gdy dokonano wszystkich podłączeń:

- Włączyć moduł drukowania przełącznikiem sieciowym (7 / Rysunek 2).
	- Moduł drukowania przeprowadza test systemowy, a następnie pokazuje się na wyświetlaczu stan układu o treści Załaczona.

Jeśli podczas startu systemu wystąpi błąd, wyświetlony zostanie symbol & oraz typ błedu.

### <span id="page-8-0"></span>**3 Tablica obsługi 9**

### **3.1 Schemat panelu obsługi**

<span id="page-8-1"></span>Za pomocą panelu obsługi użytkownik może sterować pracą modułu drukowania np:

- Przerwać, kontynuować lub anulować drukowanie.
- Ustawić parametry wydruku, np. temperaturę głowicy, prędkość wydruku, konfigurację interfejsów, język oraz czas ( **D** Instrukcja konfiguracji).
- Uruchomić test ( $\triangleright$  Instrukcja konfiguracji).
- Sterować trybem czuwania za pomocą karty pamięci ( $\triangleright$  Instrukcja konfiguracji).
- Przeprowadzić aktualizację oprogramowania ( $\triangleright$  Instrukcja konfiguracji).

Wieloma funkcjami i ustawieniami można sterować również za pośrednictwem wewnętrznych komend drukarki przy użyciu aplikacji programowych lub poprzez bezpośrednie zaprogramowanie za pomocą komputera. Szczegóły zawiera  $\triangleright$  Instrukcja programowania.

Ustawienia dokonane na panelu są podstawowymi ustawieniami modułu drukowania

**i Wskazówka! Zaleca się konfigurowanie parametrów wydruku w zakresie, w jakim jest to możliwe, za pomocą oprogramowania.**

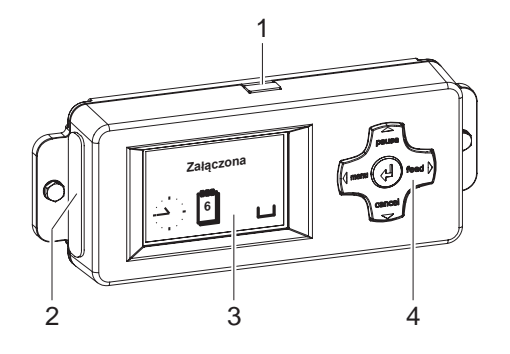

Na tablicy obsługi umieszczony jest wyświetlacz (3) i panel nawigacji (4) ze 5 zintegrowanymi klawiszami.

Wyświetlacz graficzny pokazuje aktualny stan modułu i wydruku, komunikaty o błędach oraz ustawienia drukarki.

Tablica obsługi posiada poza tym interfejs USB Master (1) mający te same funkcje jak interfejsy (30 / Rysunk 4/5) na tylnej stronie modułu drukowania oraz gniazdo do karty pamięci typu Compact-Flash (2). W czasie dostawy interfejs USB Master (1) oraz gniazdo (2) są zakryte zaślepkami.

 $\blacktriangleright$  W razie potrzeby zdjąć zaślepki.

Rysunek 6 Tablica obsługi

**ii wskazówka!**<br>Kartę pamięci typu CF w tablicy obsługi należy traktować jako "zewnętrzny CompactFlash (CFEXT)", a kartę pamięci w gniedzie (28 / Rysunek 4/5) na tylnej stronie modułu drukowania jako "CompactFlash (CF)"  **Instrukcja konfiguracji.**

### **3.2 Wyświetlane symbole**

W wierszu statusowym wyświetlacza uwidoczniane są różne symbole w celu informowania o aktualnym stanie urządzenia. W tabeli ujęty jest wybór ważniejszych symboli.

Informacje na temat konfiguracji zawiera wiersz statusu  $\triangleright$  Instrukcji konfiguracji.

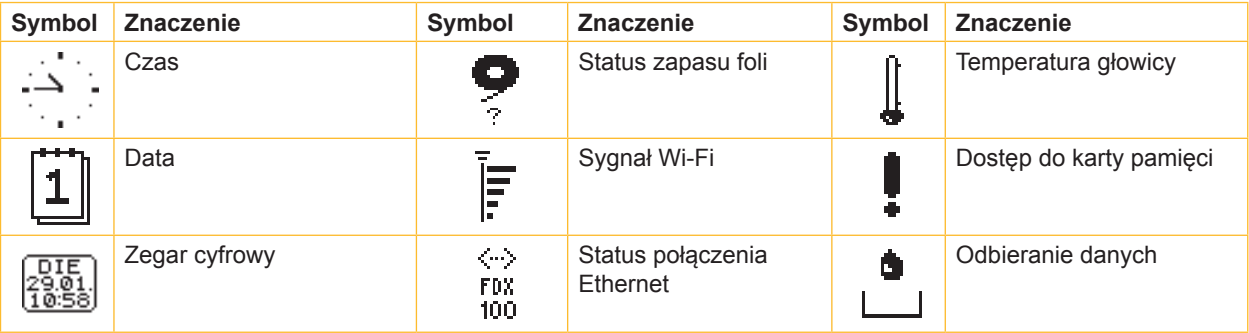

Tabela 1 Wyświetlane symbole

### <span id="page-9-0"></span>**10 10 3 [Tablica obsługi](#page-8-1)**

# **3.3 Stany eksploatacji**

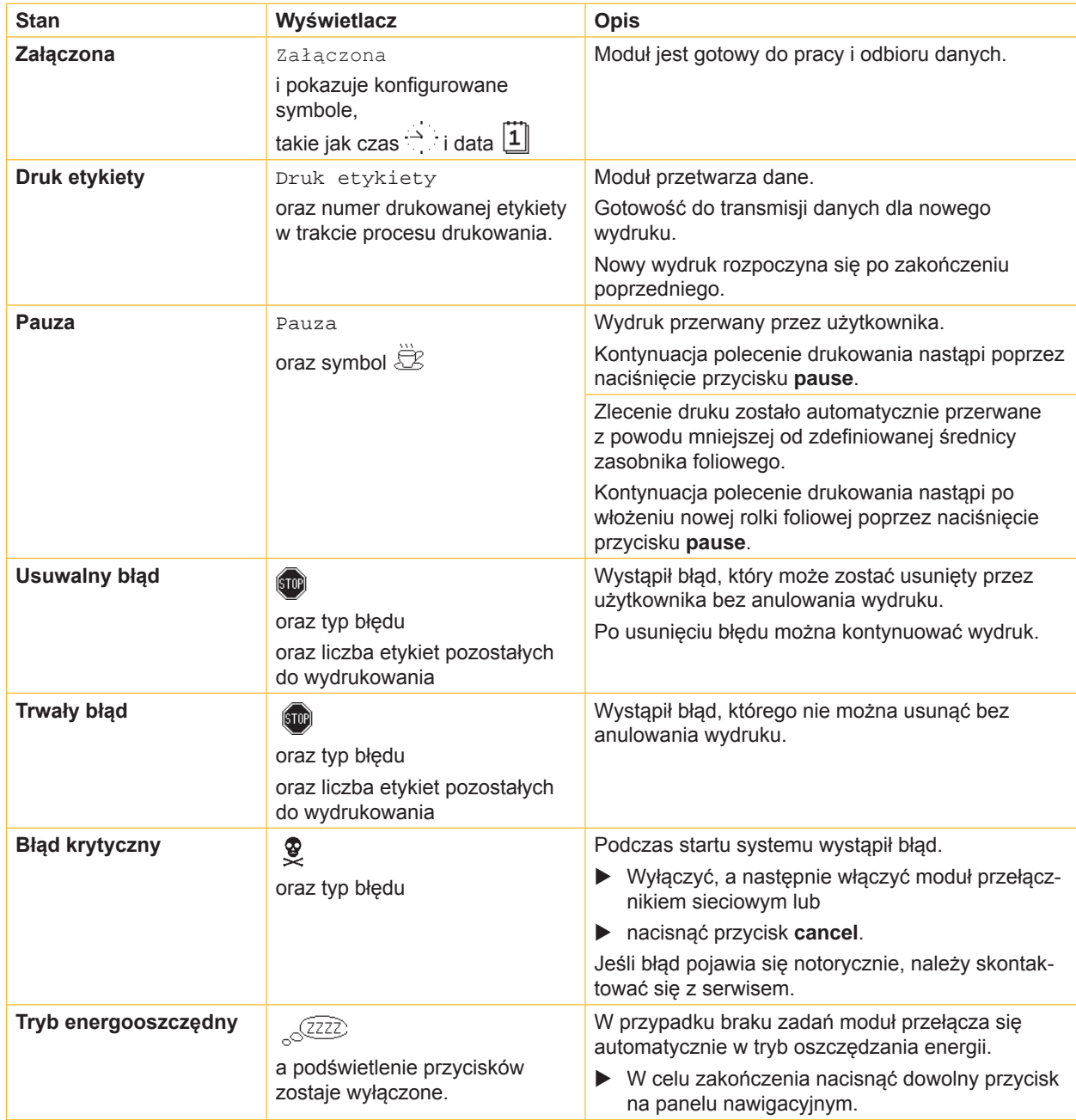

Tabela 2 Stany eksploatacji

# <span id="page-10-0"></span>**3 [Tablica obsługi](#page-8-1)**

### **3.4 Tablica obsługi**

Funkcje przycisków zależne są od aktualnego stanu drukarki:

- <span id="page-10-1"></span>- Aktywne funkcje: Podpisy oraz symbole na przyciskach panelu nawigacyjnego są podświetlone.
- W trybie wydruku aktywne funkcje podświetlane są na biało (np. **menu** lub **feed**).
- W menu offline aktywne funkcje podświetlane są na pomarańczowo (strzałka, przycisk  $\leftarrow$ ).

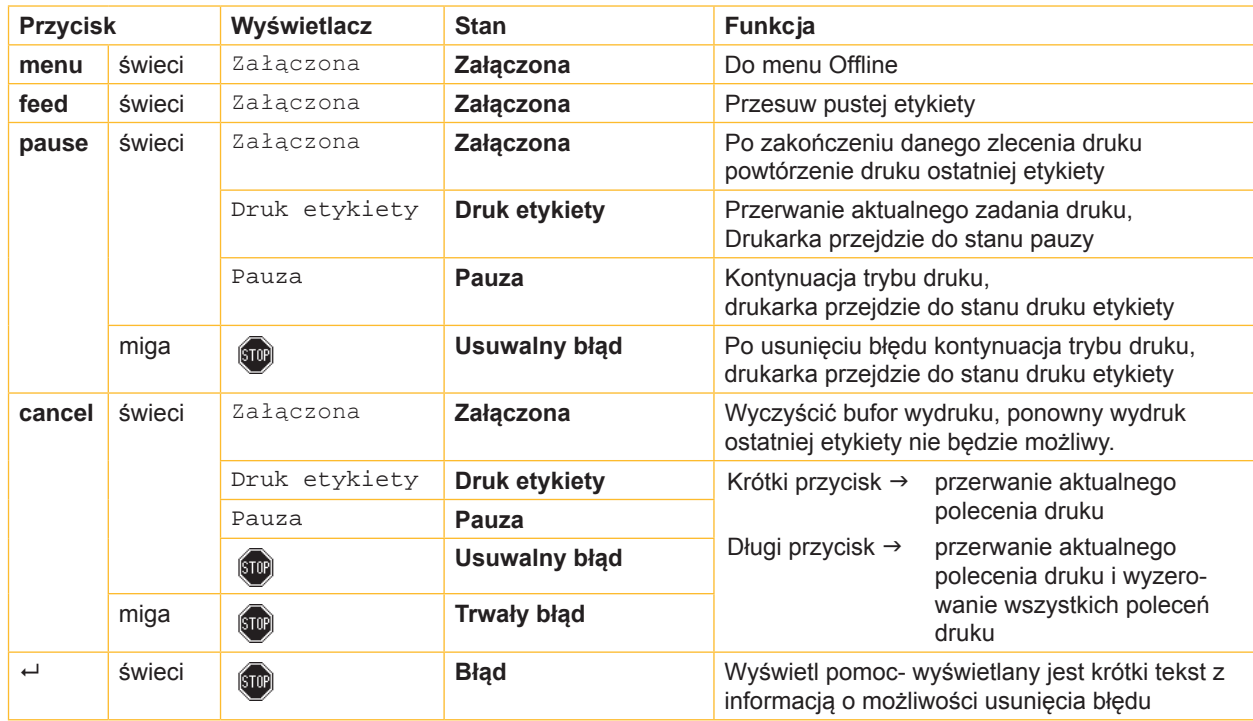

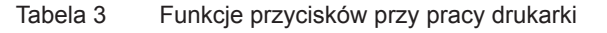

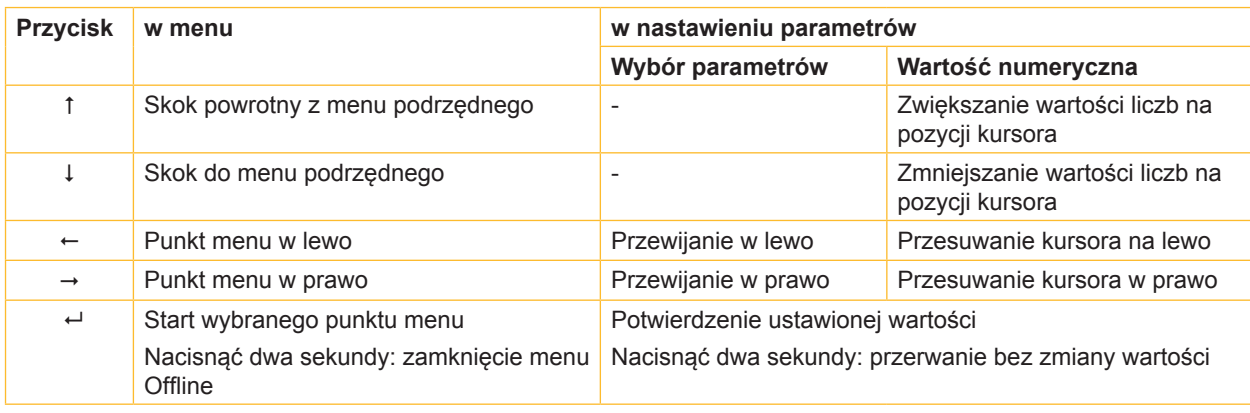

Tabela 4 Funkcje przycisków w menu Offline

### <span id="page-11-0"></span>**12 4 Wkładanie materiału 12**

### **i Wskazówka!**

<span id="page-11-1"></span>**Do dokonywania ustawień i prostego montażu używać dołączonego do zestawu sześciokątnego klucza znajdującego się w górnej części układu drukującego. Do przeprowadzenia opisanych tu prac nie są potrzebne inne dodatkowe narzędzia.**

### **4.1 Wkładanie etykiet**

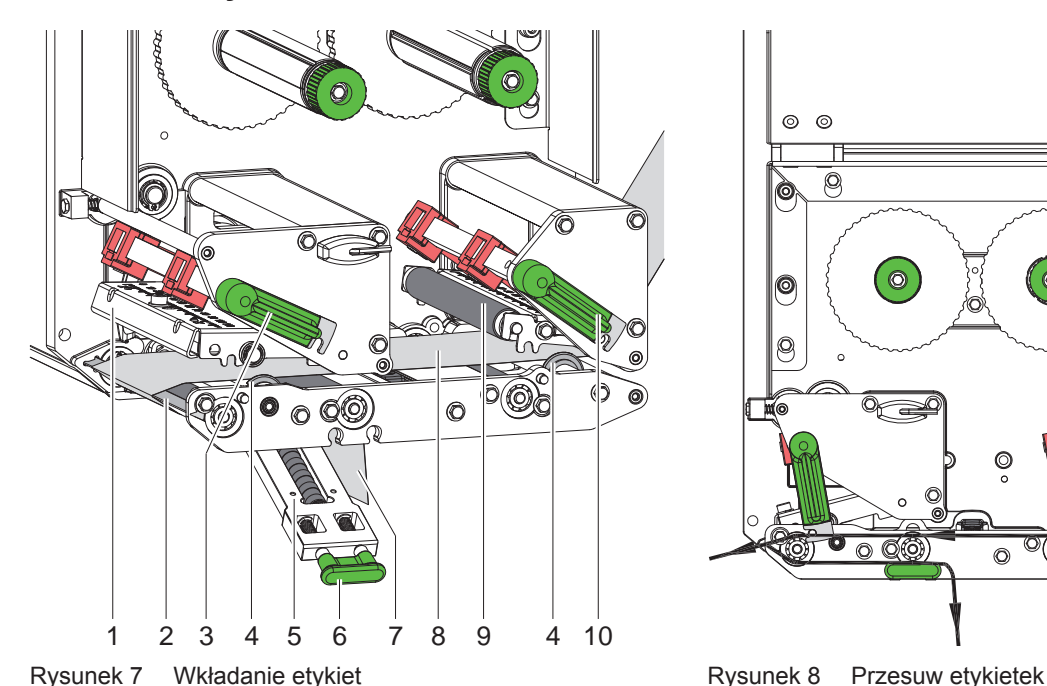

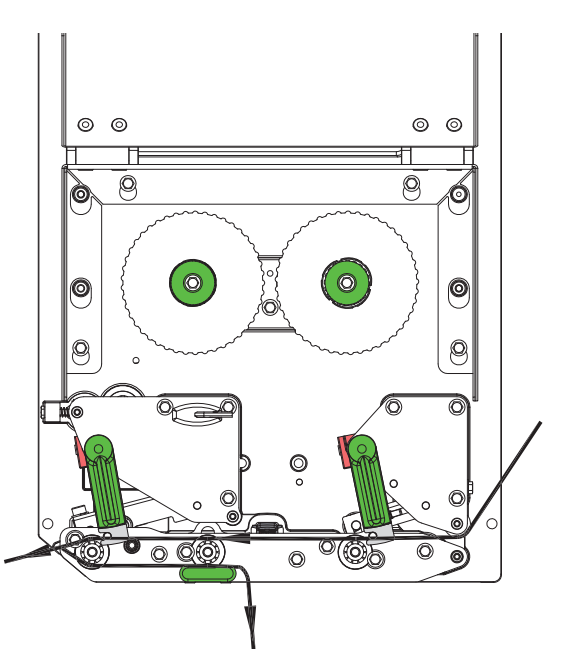

- 1. Otworzyć pokrywę.
- 2. Przechylić w kierunku przeciwnym do ruchu wskazówek zegara dźwignie (3) i (10) co powoduje otworzenie głowicy drukarki (1) i układu cofania (9).
- 3. Pierścienie prowadzące (4) przesunąć na zewnątrz do momentu aż materiał dopasowany zostanie pomiędzy ścianą montażową i prowadnicami.
- 4. Taśmę etykiet (8) zgodnie z rys. 8 włożyć aż do brzegu poddawania (2) i wsuwać do momentu zderzaka na ścianie montażowej. Strona drukowana musi być widoczna od góry.
- 5. Do prac w trybie poddawania wsunąć etykiety, poprzez krawędź poddawania tak, aby taśma osiągnęła z powrotem pozycję układu dociskowy (5). Usunąć etykiety z wystającego materiału podkładowego.
- 6. Przechylić zgodnie z kierunkiem wskazówek zegara dźwignie (3) i (10) do zderzaka co powoduje blokowanie głowicy drukarki (1) i układu cofania (9).
- 7. Przesunąć pierścienie prowadzące (4) do zewnętrznej krawędzi paska etykiet.

### **i Wskazówka!**

### **Dla optymalnego etykietowania taśmę etykiet wpuścić lekko przyhamowaną (ok. 3 N) do modułu drukowania.**

- 8. W trybie poddawania wyciągnąć chwyt (6) i układ dociskowy (5) przechylić do dołu, przesunąć taśmę nośnikową (7) od krawędzi poddawania (2) poprzez układ dociskowy (5) i trzymać napiętą. Ciągnąć chwyt (6), układ dociskowy przechylić do góry i chwyt powrotnie zazębić w blaszce bocznej.
- 9. Zamknąć pokrywkę.

### <span id="page-12-0"></span>**4 [Wkładanie materiału](#page-11-1) 13**

### **4.2 Nastawienie bariery świetlnej etykiet**

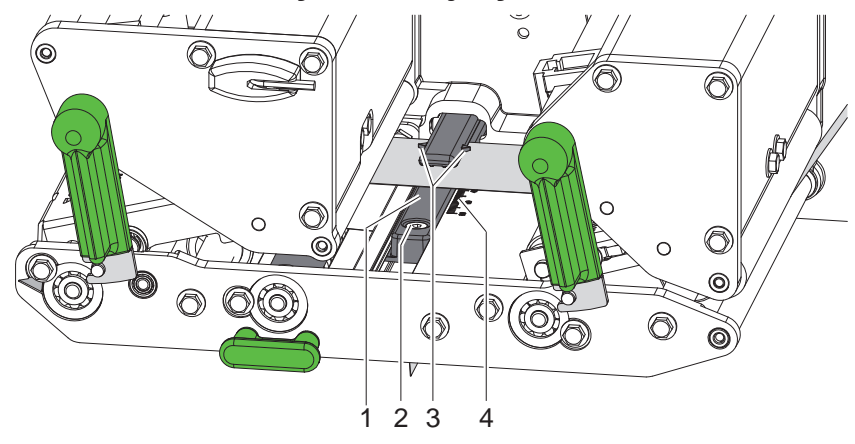

Rysunek 9 Nastawienie bariery świetlnej etykiet

Barierę świetlną (1) można dopasować do materiału etykiet, np. przy użyciu materiału z znacznikami odblaskowymi lub perforacjami, przesuwając ją w poprzek kierunku przesuwu papieru. Można zaznaczyć pozycję detektora oznaczoną znacznikiem (3) w uchwycie bariery świetlnej.

- $\triangleright$  Śrubę (2) lekko poluzować
- X Ustawić barierę świetlną etykiet etykiet w taki sposób, by detektor mógł wykryć przerwę pomiędzy etykietami, znacznik odblaskowy lub perforację.
- lub gdy kształt etykiet jest inny niż prostokątny, -
- ▶ wyrównać barierę świetlną do przedniego brzegu etykiety w kierunku przesuwu papieru.
- $\triangleright$  Dokręcić śrubę (2).

# **i Wskazówka!**

**Na podstawie skali (4) możliwe jest ustawienie czujnika świetlnego etykietowania też przed włożeniem materiału.**

### <span id="page-13-0"></span>**14 4 [Wkładanie materiału](#page-11-1) 14**

### **4.3 Ustawianie docisku głowicy**

<span id="page-13-1"></span>Głowica drukująca dociskana jest za pomocą dwóch suwaków. Położenie zewnętrznego suwaka należy ustawić względem szerokości używanego materiału etykiet celem

- uzyskania równomiernej jakości wydruku na całej szerokości etykiety,
- uniknięcia powstawania fałd podczas przesuwu folii transferowej,
- przedwczesnego zużycia się wałka i głowicy drukującej.

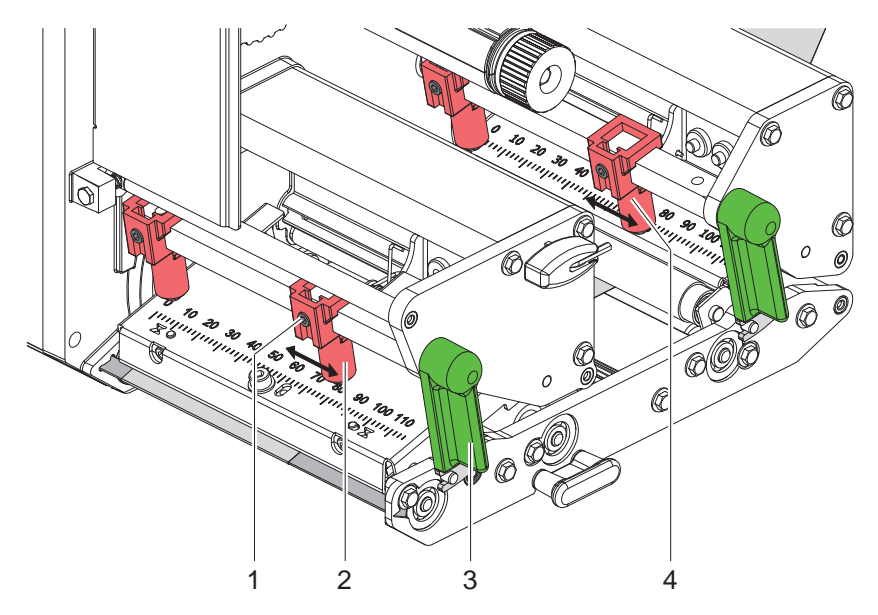

Rysunek 10 Ustawianie układu dociskowego głowicy

- 1. Obrócić dźwignię (3) zgodnie z ruchem wskazówek zegara, aby zablokować głowicę drukującą.
- 2. Poluzować kluczem sześciokątnym wkręt bez łba (1) przy zewnętrznym suwaku (2).
- 3. Ustawić suwak zewnętrzny (2) przesunięciem do skrajnej zewnętrznej krawędzi etykiety i dokręcić wkręt bez łba (1).
- 4. Ustawić suwak zewnętrzny (4) układu cofania w sposób analogiczny.

### <span id="page-14-0"></span>**4 [Wkładanie materiału](#page-11-1)**

### **4.4 Wkładanie folii transferowej**

**i Wskazówka! W przypadku druku termicznego bezpośredniego nie wkładać folii transferowej, a w razie potrzeby usunąć włożoną już wcześniej folię.** 

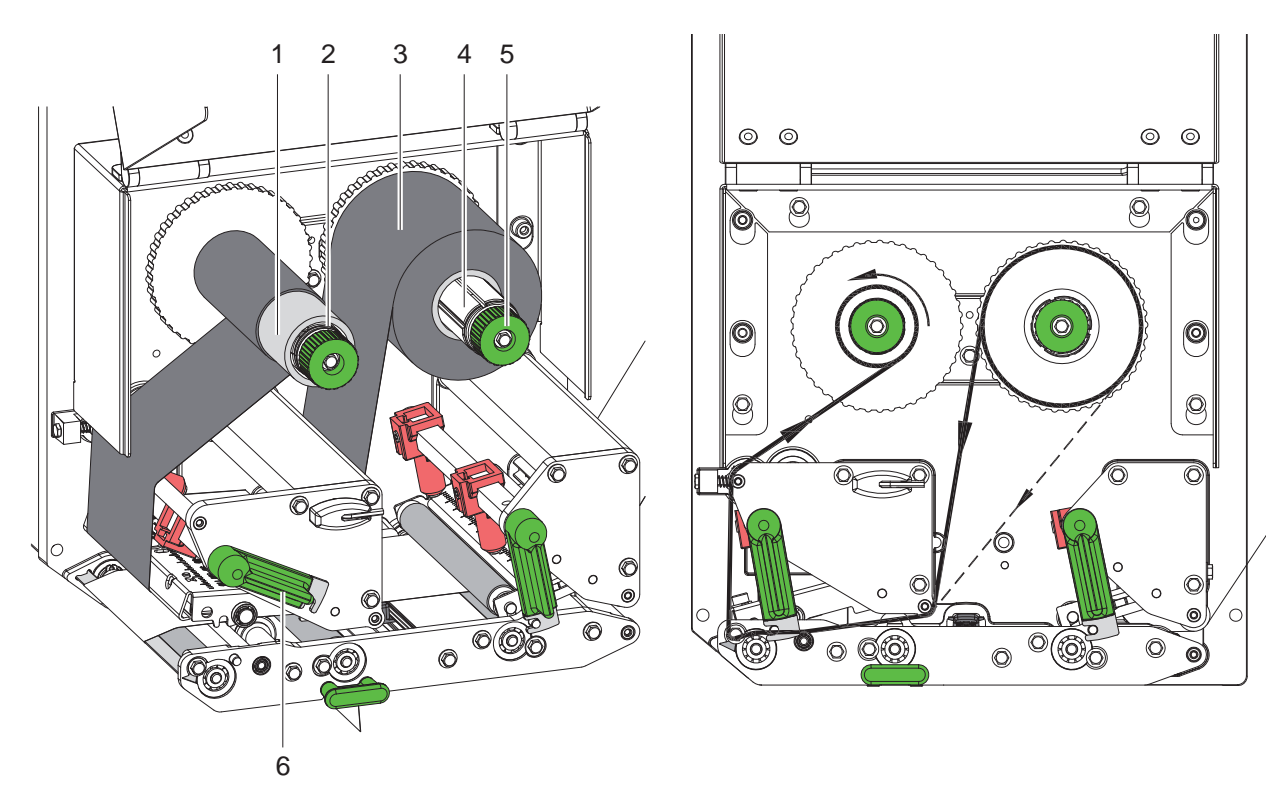

Rysunek 11 Wkładanie folii transferowei Rysunek 12 Przesuw folii transferowei

- 1. Przed założeniem folii transferowej oczyścić głowicę drukującą ( $\triangleright$  [6.3 na stronie 18\)](#page-17-1).
- 2. Aby unieść głowicę, należy obrócić dźwignię (6) w kierunku przeciwnym do ruchu wskazówek zegara.
- 3. Folię transferową (3) przesuwać na nawijarkę (4) aż do oporu w taki sposób, by warstwa kolorowa folii po włożeniu wskazuje w stronę odwróconą od głowicy drukarki.
- 4. Przytrzymać rozwijarkę (4) i obracać gałką obrotową (5) w kierunku przeciwnym do wskazówek zegara, aż do zamocowania rolki folii transferowej.
- 5. Wsunąć odpowiedni rdzeń folii transferowej (1) na nawijarkę (2) i zamocować w ten sam sposób.
- 6. Poprowadzić folię transferową przez jednostkę drukującą, jak pokazano na rysunku 12.
- 7. Początek folii transferowej przymocować taśmą klejącą do rdzenia (1). Zwrócić przy tym uwagę na kierunek obrotów nawijarki folii transferowej, przeciwny do ruchu wskazówek zegara.
- 8. Obrócić nawijarkę folii transferowej (2) w kierunku przeciwnym do ruchu wskazówek zegara, aby wygładzić folię.
- 9. Obrócić dźwignię (6) zgodnie z ruchem wskazówek zegara, aby zablokować głowicę drukującą.

### <span id="page-15-0"></span>**16 16 4 [Wkładanie materiału](#page-11-1)**

### **4.5 Ustawienie przesuwu folii transferowej**

<span id="page-15-1"></span>Tworzenie się fałd w trakcie przesuwu folii może być przyczyną nieprawidłowego wydruku. W celu uniknięcia tworzenia się fałd można wyjustować prowadzenie folii transferowej (3).

**i Wskazówka! Błędne ustawienie układu dociskowego może też spowodować fałdowanie w czasie przesuwu folii.** 

▶ Najpierw skontrolować nastawanie docisku głowicy (▷ [4.3 na stronie 14](#page-13-1)).

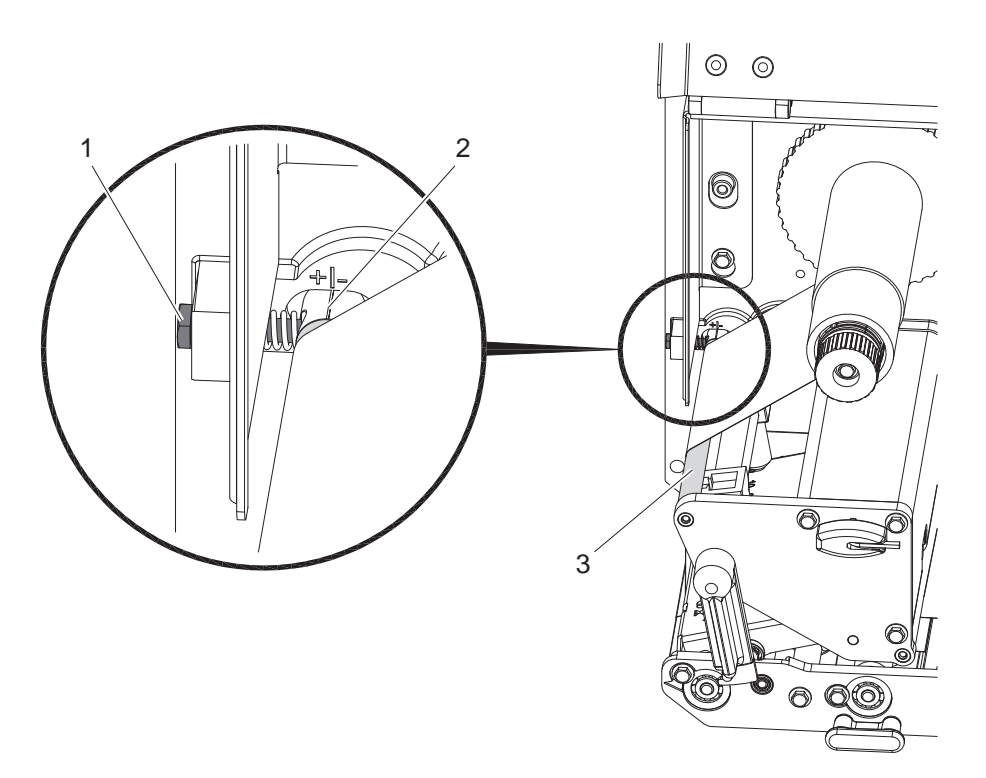

Rysunek 13 Ustawienie przesuwu folii transferowej

# **i Wskazówka! Justowanie najlepiej przeprowadzać w trakcie drukowania.**

- 1. Odczytać aktualne ustawienia na skali (2) i w razie potrzeby zanotować.
- 2. Obracać śrubą (1) przy użyciu klucza sześciokątnego i obserwować zachowanie folii. W kierunku + zostanie naprężona krawędź wewnętrzna folii, w kierunku - naprężona zostanie krawędź zewnętrzna.

### <span id="page-16-0"></span>**5 Praca drukarki**

### **5.1 Wskazówka ochrony głowicy drukującej**

### **! Uwaga!**

**Uszkodzenie głowicy drukującej wskutek nieprawidłowego użytkowania!**

- ▶ Nie dotykać spodniej strony głowicy palcami lub ostrymi przedmiotami.
- ▶ Zwrócić uwagę, by na etykietach nie było żadnych zabrudzeń.
- X **Drukować z możliwe najniższą temperaturą głowicy.**

### **5.2 Synchronizacja przesuwu papieru**

Po włożeniu materiału etykiet konieczne jest przeprowadzenie synchronizacji dław trybie poddawania etykietek. Pierwsza rozpoznana przez detektor etykieta ustawiana jest w pozycji drukowania, a wszystkie znajdujące się przed nią etykiety zostaną wysunięte z drukarki. Dzięki temu w trybie odklejania puste etykiety nie zostaną odklejone wraz z pierwszą zadrukowaną etykietą lub w trybie cięcia długość cięcia pierwszego odcinka nie będzie nieprawidłowa. W ten sposób pierwsza etykieta może być zmarnowana.

- X Aby rozpocząć synchronizację, należy wcisnąć przycisk **feed**.
- $\blacktriangleright$  Usunąć odklejone wysuwane puste etykiety.

**i Wskazówka! Synchronizacja nie jest konieczna, w przypadku gdy pomiędzy poszczególnymi wydrukami nie była otwierana głowica lub gdy drukarka była wyłączona.**

### **5.3 Drukowanie**

### **! Uwaga!**

**Dla rozruchu pracy drukarki ważne są dwa niezbędne kroki:**

- X **Wysłanie danych druku poprzez szynę przesyłki danych wzgl. wywołać dane z medium pamięci. instrukcja programowania, instrukcja konfiguracji**
- X **Wywołanie operacji druku poprzez przesłanie sygnałów zewnętrznych przez interfejs wejścia/wyścia. Opis interfejsów**

### **5.3.1 Tryb poddawania etykiet**

W trybie poddawania po wydrukowaniu etykiety oddzielane są od materiału podkładowego automatycznie i udostępniane do odbioru.

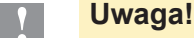

X **Aktywować tryb poddawania w oprogramowaniu. W przypadku programowania bezpośredniego odbywa się to za pomocą "komendy-P", ▷ Instrukcję programowania.** 

### **5.3.2 Nawijanie zewnętrzne**

Etykiety po zadrukowaniu wraz z materiałem podkładowym wyprowadza się z modułu drukowania oraz można ponownie je nawinąć na zewnątrz.

### **5.3.3 Oszczędzasz taśmy**

W dłuższych okresach czasu z brakiem przesyłania informacji drukowania następuje przesuwu etykiet wzniesienie głowicy drukującej i powstrzymanie transportu folii. Prowadzi to oszczędności zużycia folii transferowej. Minimalnie dopuszczalna długość niewybrukowanych obszarów zależna jest od materiału firmowego i prędkości drukowania.

Aktywacja automatyki oszczedności folii zależna jest od konfiguracji drukarki (  $\triangleright$  Instrukcja konfiguracji) lub zależna od zlecenia poprzez programowanie ( $\triangleright$  Instrukcja programowania).

### <span id="page-17-0"></span>**18 6 Czyszczenie 18**

### **6.1 Wskazówki dotyczące czyszczenia**

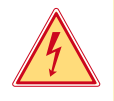

### **Niebezpieczeństwo!**

**Niebezpieczeństwo porażenia prądem!**

X **Przed rozpoczęciem wszelkich prac konserwacyjnych moduł należy odłączyć od zasilania.** 

Moduł drukowania wymaga tylko drobnych zabiegów konserwacyjnych.

Ważne jest regularne czyszczenie głowicy do druku termicznego. Zapewnia to niezmienną jakość wydruku i zapobiega w znacznym stopniu przedwczesnemu zużyciu głowicy drukującej.

Poza tym konserwacja urządzenia ogranicza się do miesięcznego czyszczenia.

### **! Uwaga!**

**Uszkodzenie modułu wskutek stosowania ostrych środków czyszczących!** 

- ▶ Nie stosować żadnych środków szorujących lub rozpuszczalników do czyszczenia powierzchni **zewnętrznych lub podzespołów urządzenia.**
- Kurz i papierowe paprochy w strefie drukowania usunąć miękkim pędzelkiem lub odkurzaczem.
- ▶ Powierzchnie zewnętrzne oczyścić uniwersalnym środkiem czyszczącym.

### **6.2 Czyszczenie wałka drukarki**

Zanieczyszczenia wałkó mogą mieć niekorzystny wpływ na jakość wydruku i transport materiału.

- $\triangleright$  Odchylić głowicę drukującą, odblokować układ transportu.
- $\triangleright$  Wyjąć materiał i folie transferowa z modułu.
- Osady usunąć środkiem czyszczącym do wałków (nr art. 9200051) używając miękkiej ściereczki. Możliwy jest ręczny obrót wałków przy włączonym urządzeniu.
- <span id="page-17-1"></span> $\triangleright$  W przypadku, gdy wałek jest bardzo silnie zanieczyszczony, wymienić go  $\triangleright$  Instrukcja serwisowa.

### **6.3 Czyszczenie głowicy drukarki**

Odstępy czyszczenia : Bezpośredni termodruk - po każdej zmianie rolki materiału

Druk termotransferowy - po każdej zmianie rolki folii transferowej

Podczas drukowania na głowicy drukującej osadzają się zanieczyszczenia, które mogą mieć negatywny wpływ na jakość wydruku, powodując np. różnice w kontraście lub niepożądany efekt pionowych pasków.

### **! Uwaga!**

### **Uszkodzenie głowicy drukującej!**

- ▶ Do czyszczeniu głowicy nie stosować żadnych ostrych lub twardych przedmiotów.
- ▶ Nie dotykać ochronnej powłoki szklanej głowicy palcami.

### **! Uwaga!**

**Niebezpieczeństwo zranienia rozgrzaną głowicą drukującą.**

- ▶ Zwrócić uwagę, by przed rozpoczęciem czyszczenia głowica ostygła.
- $\triangleright$  Odchylić głowicę drukującą.
- $\triangleright$  Wyjąć materiał i folie transferowa z modułu.
- $\triangleright$  Głowice czyścić przeznaczonym do czyszczenia wacikiem nasyconym alkoholem.
- $\triangleright$  Głowica powinna schnąć od 2 do 3 minut.

### <span id="page-18-0"></span>**7 Usuwanie usterek 19**

### **7.1 Typy usterek**

<span id="page-18-1"></span>Jeśli występuje błąd, system diagnostyczny pokaże go na monitorze. W zależności od rodzaju błędu drukarka zostanie przestawiona w jeden z 3 możliwych stanów usterki.

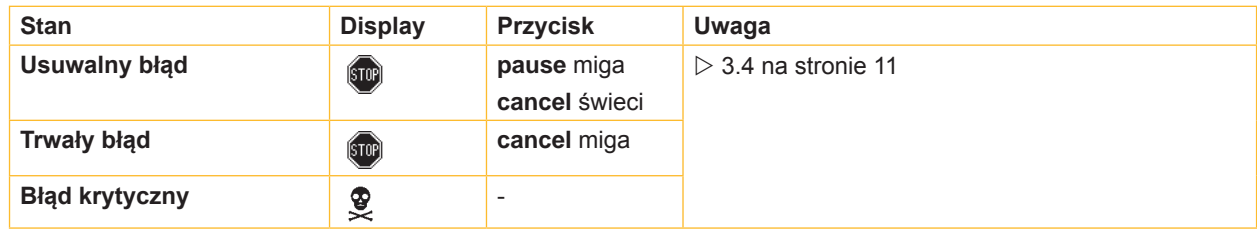

Tabela 5 Stany błędów

### **7.2 Rozwiązywanie problemów**

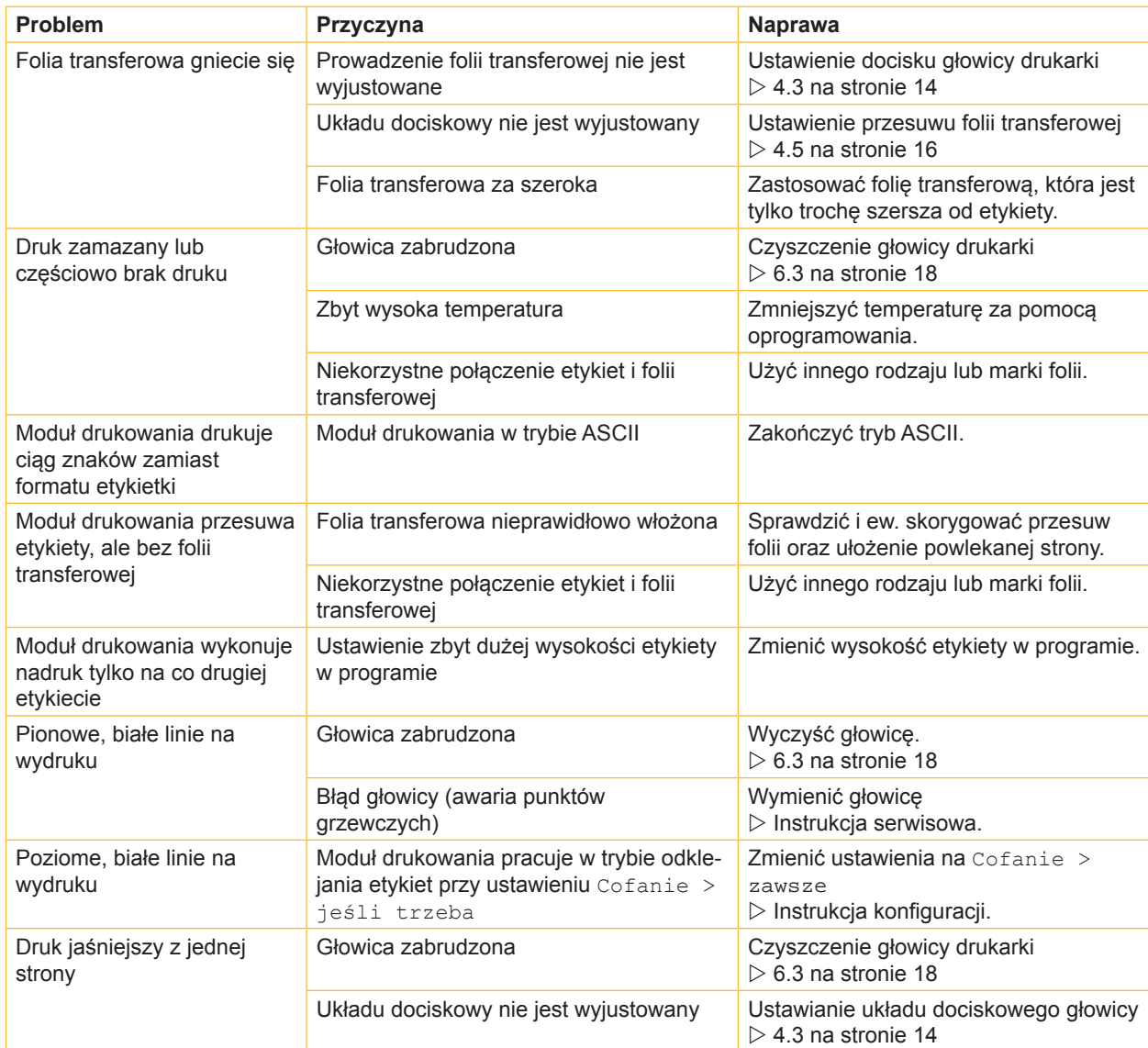

# <span id="page-19-0"></span>**20 7 [Usuwanie usterek](#page-18-1) 20**

# **7.3 Komunikaty o błędach i usuwanie usterek**

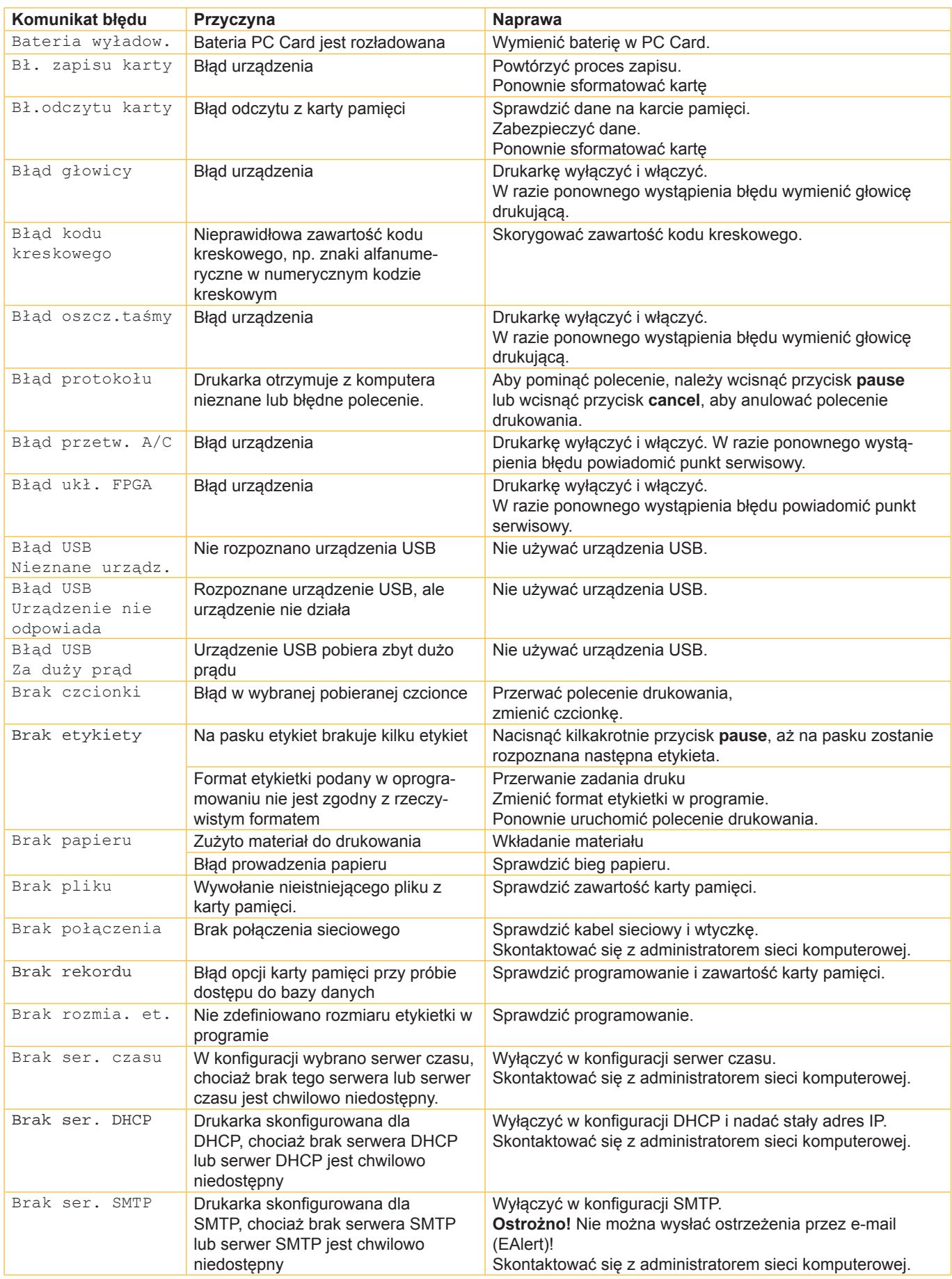

# <span id="page-20-0"></span>**7 [Usuwanie usterek](#page-18-1) 21**

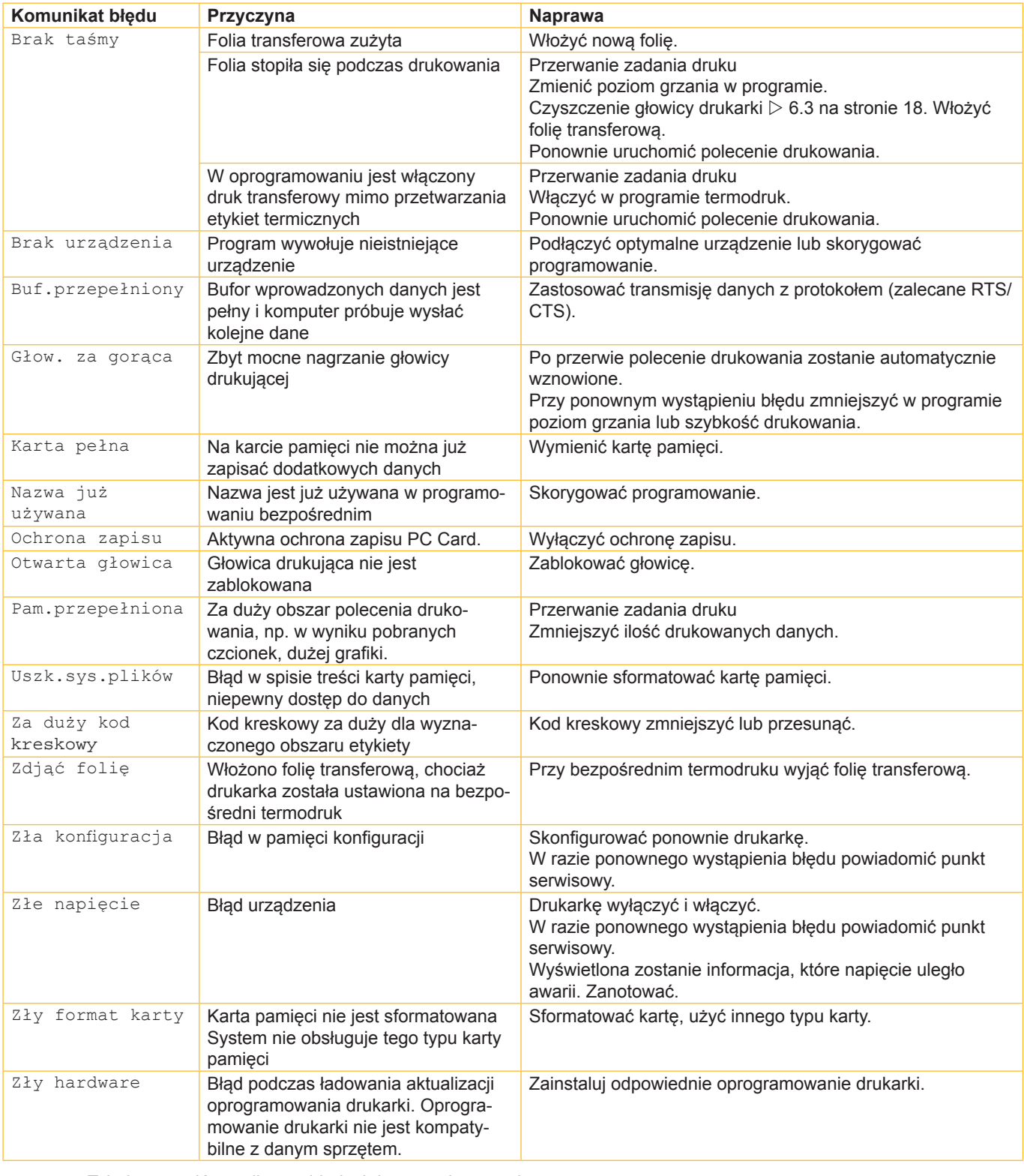

Tabela 7 Komunikaty o błędach i usuwanie usterek

### <span id="page-21-0"></span>**22 8 Etykiety 22**

<span id="page-21-1"></span>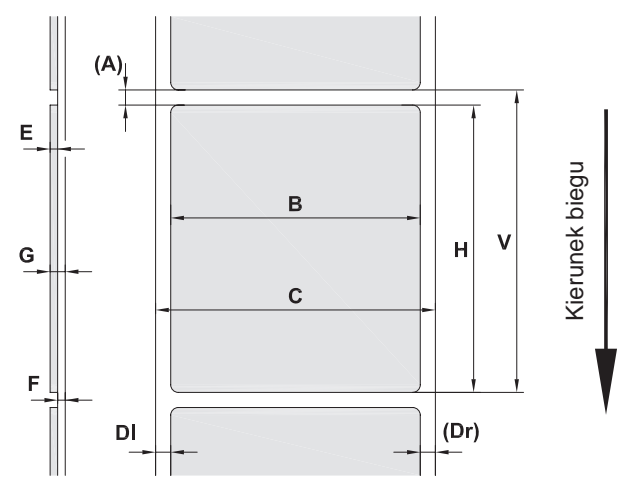

Rysunek 14 Wymiary etykiet

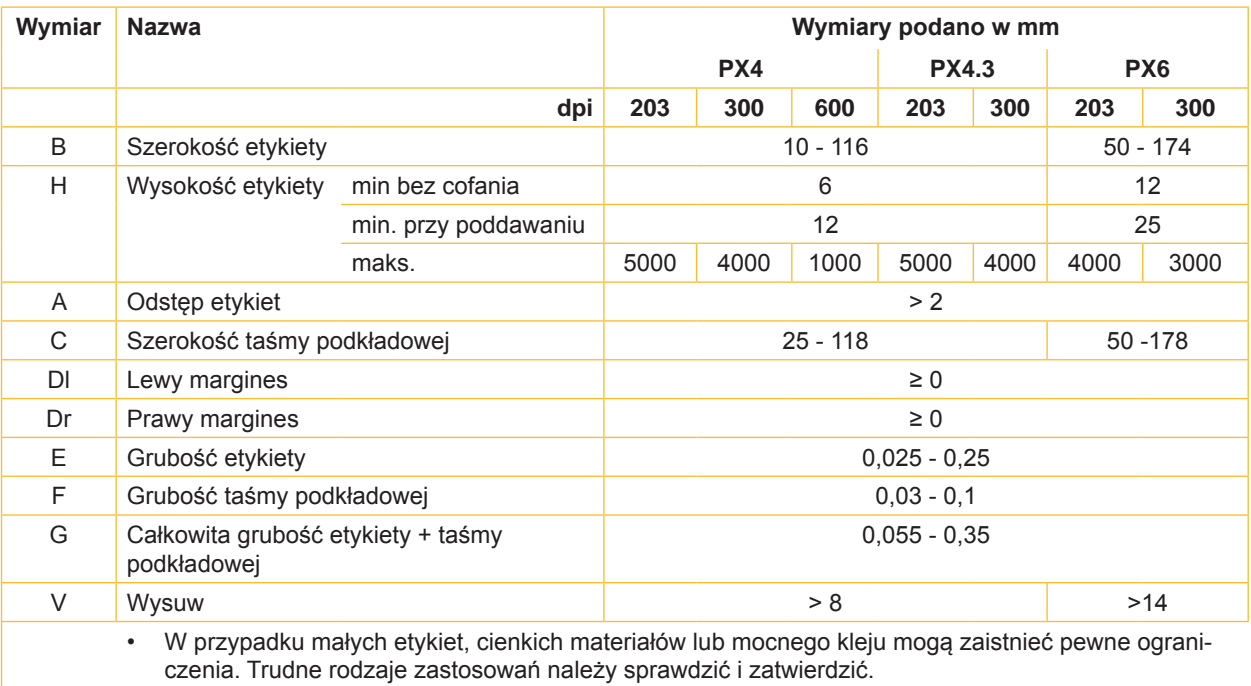

Tabela 8 Wymiary etykiet

# <span id="page-22-0"></span>**8 [Etykiety](#page-21-1)**

### **8.2 Wymiary urządzenia**

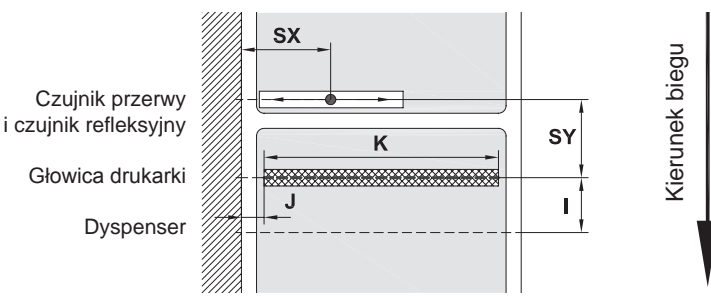

Rysunek 15 Wymiary urządzenia

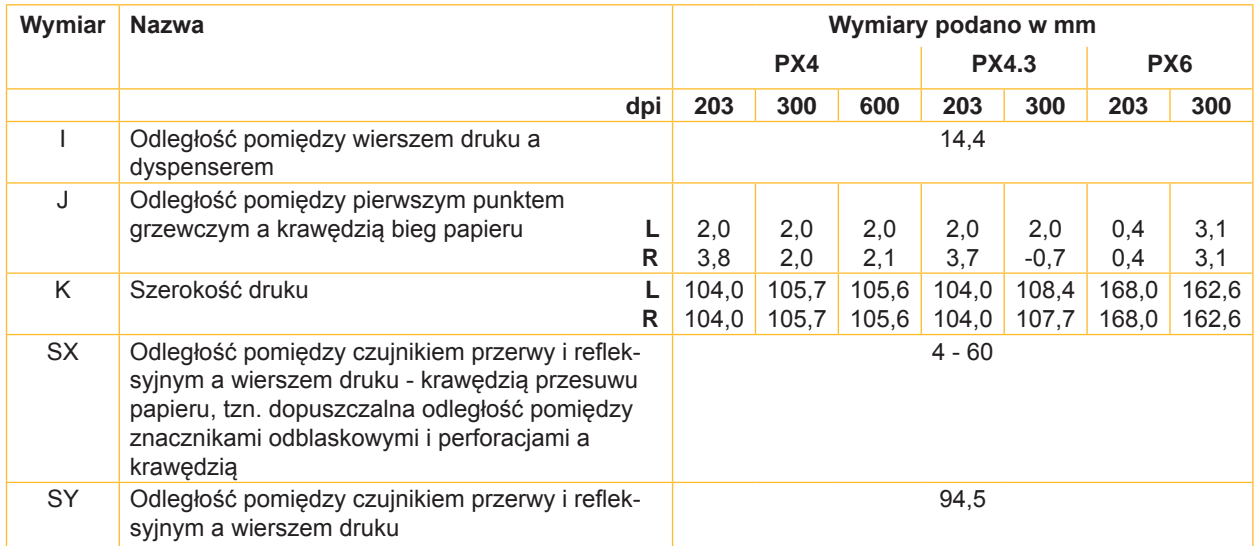

Tabela 9 Wymiary urządzenia

## **8.3 Wymiary znaczników odblaskowych**

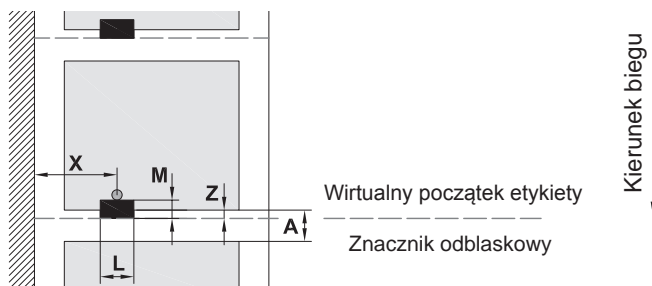

Rysunek 16 Wymiary znaczników odblaskowych

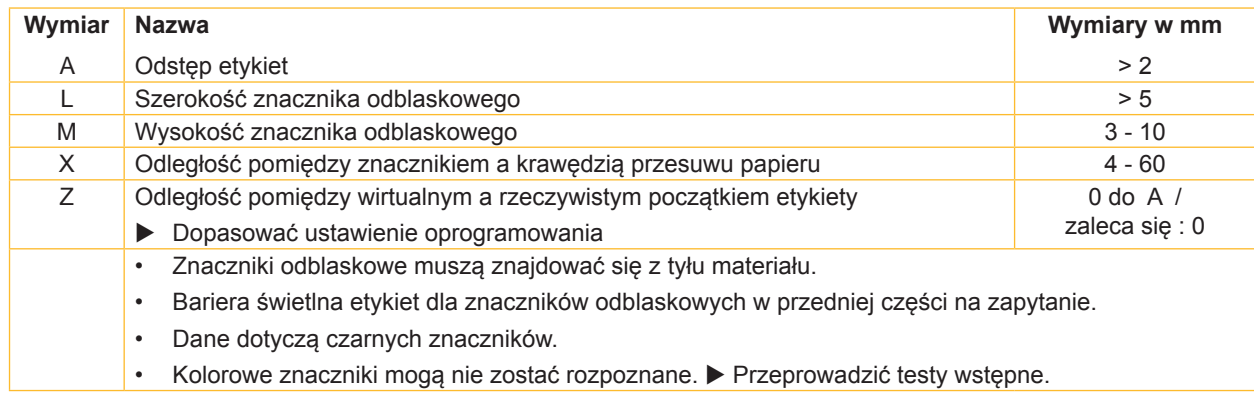

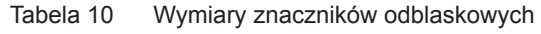

### <span id="page-23-0"></span>**24 24 8 [Etykiety](#page-21-1)**

# **8.4 Wymiary perforacji**

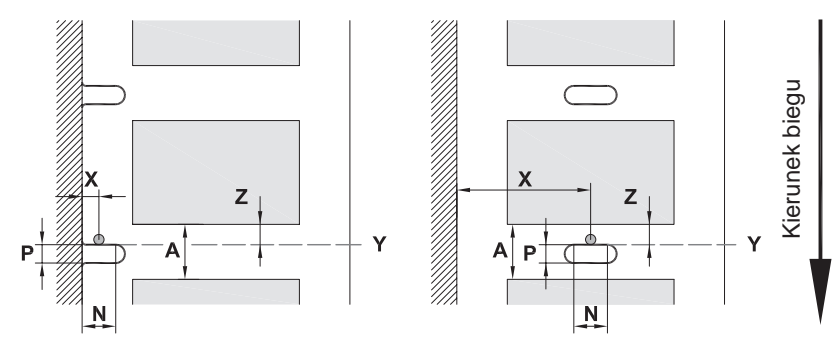

do perforacji brzegowej

Minimalna grubość taśmy podkładowej 0,06 mm

Rysunek 17 Wymiary perforacji

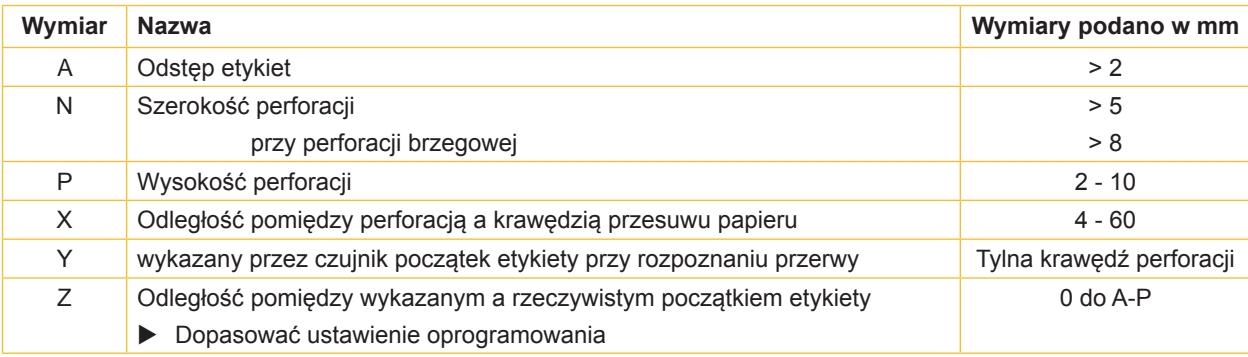

Tabela 11 Wymiary perforacji

Perforacja brzegowa Perforacja podłużna Perforacja

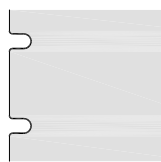

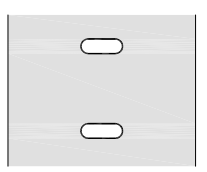

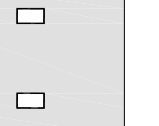

Perforacja okrągła

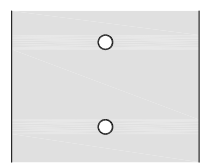

Nie zalecane!

Perforacja pomiędzy etykietami

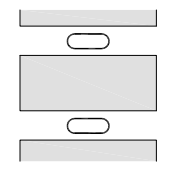

Nie zalecane!

Rysunek 18 Przykłady perforacji

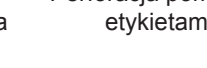

<span id="page-24-1"></span><span id="page-24-0"></span>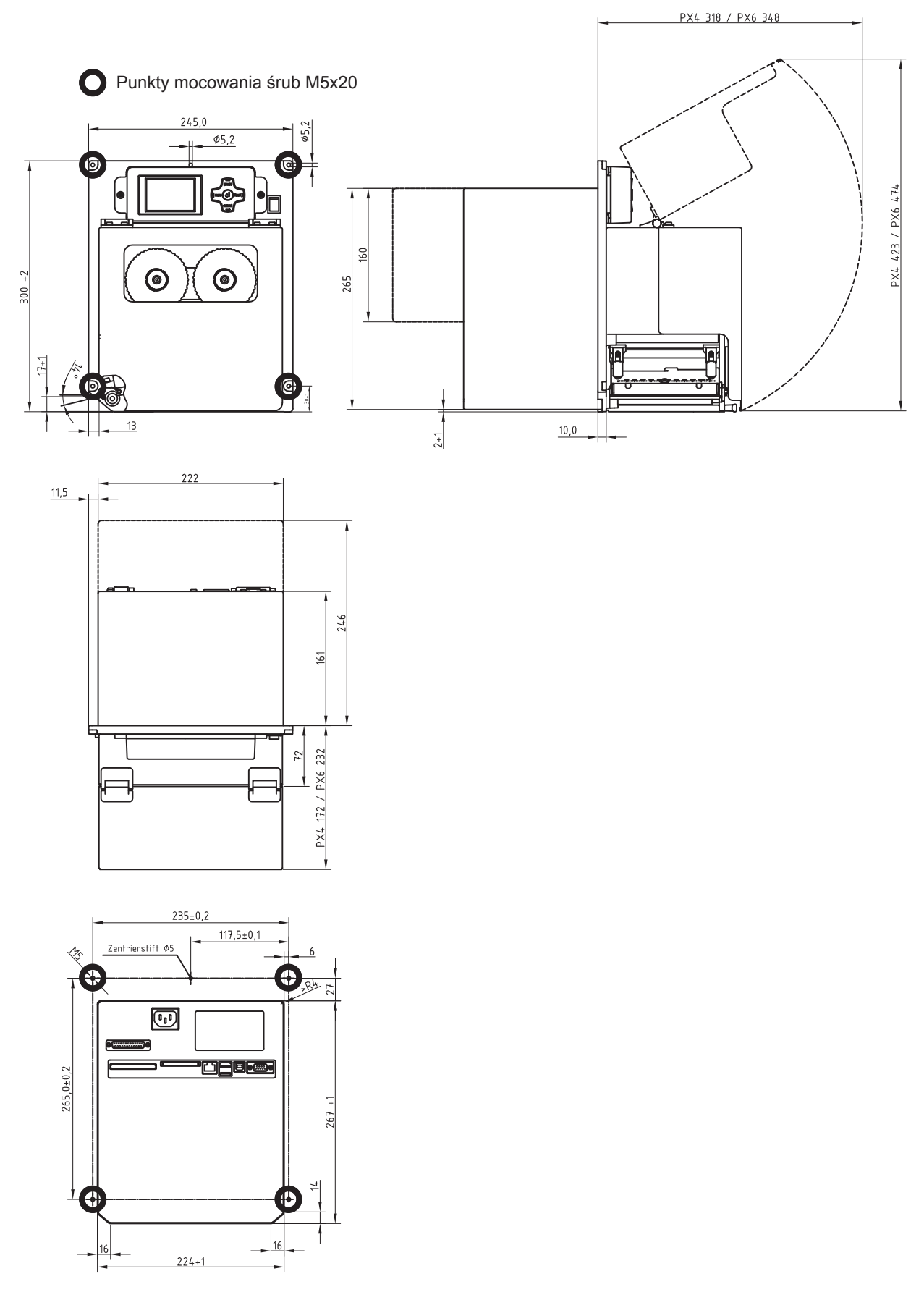

Rysunek 19 Wymiary instalowania

### <span id="page-25-0"></span>**26 10 Zezwolenia 26**

### <span id="page-25-1"></span>**10.1 Deklaracja włączenia**

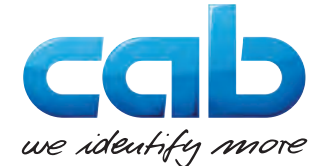

cab Produkttechnik GmbH & Co KG Wilhelm-Schickard-Str. 14 D-76131 Karlsruhe Niemcy

### **Deklaracja włączenia**

Niniejszym oświadczamy, że niżej określona "niekompletna maszyna" z racji swojego opracowania projektowego oraz rodzaju budowy odpowiada następującym podstawowym wymaganiom według

### **Dyrektywy 2006/42/UE dotyczącej maszyn**:

załącznik I, art 1.1.2, 1.1.3, 1.1.5, 1.1.6, 1.2.1, 1.2.4.1, 1.3.2, 1.5.1, 1.5.2, 1.5.8, 1.6.3, 1.7

Przeprowadzenie zmian bez uzgodnienia z nami w "niekompletnej maszynie" lub zmiana celu przeznaczenia grozi utratą ważności niniejszej deklaracji.

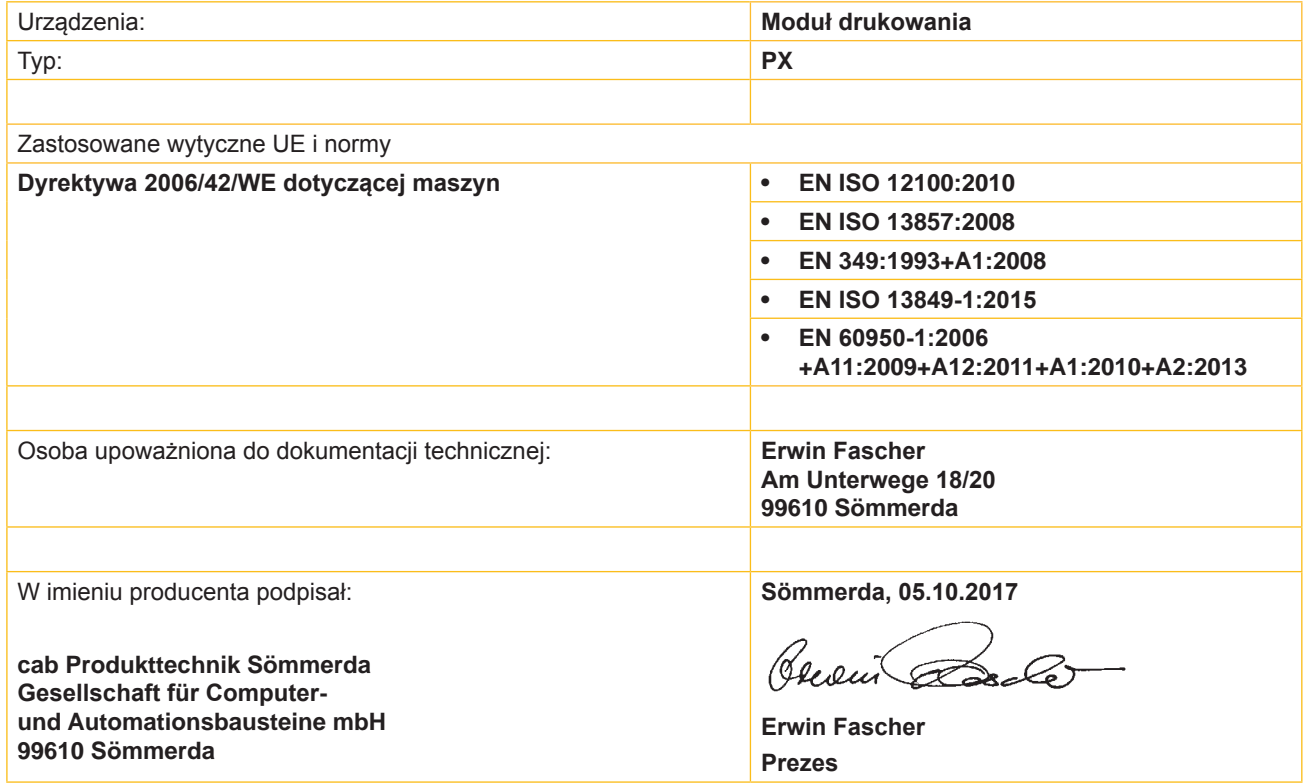

Uruchomienie nie jest dozwolone przed stwierdzeniem, że instalacja, do której maszyna ma być wbudowana, odpowiada postanowieniom wytycznej dla maszyn.

Producent zobowiązuje się do przekazania drogą elektroniczną, odpowiednim organom państwowym na życzenie, specjalnej dokumentacji dla niekompletnej maszyny.

Specjalne dokumentacje techniczne dotyczące niekompletnej maszyny sporządzono wg załącznika VII, części B.

<span id="page-26-0"></span>**10 [Zezwolenia](#page-25-1)**

### **10.2 Deklaracja zgodności UE**

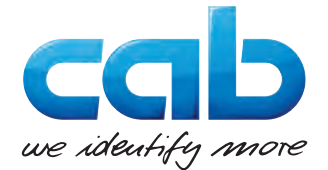

cab Produkttechnik GmbH & Co KG Wilhelm-Schickard-Str. 14 D-76131 Karlsruhe Niemcy

### **Deklaracja zgodności UE**

Niniejszym deklarujemy, że niniejsza maszyna pod względem jej konstrukcji i budowy jak i wprowadzonych przez nas do obiegu rozwiązań odpowiada prawnie obowiązującym wytycznym BHP Unii Europejskiej. Przeprowadzenie zmian bez uzgodnienia z nami w maszynie lub zmiana celu przeznaczenia grozi utratą ważności niniejszej deklaracji.

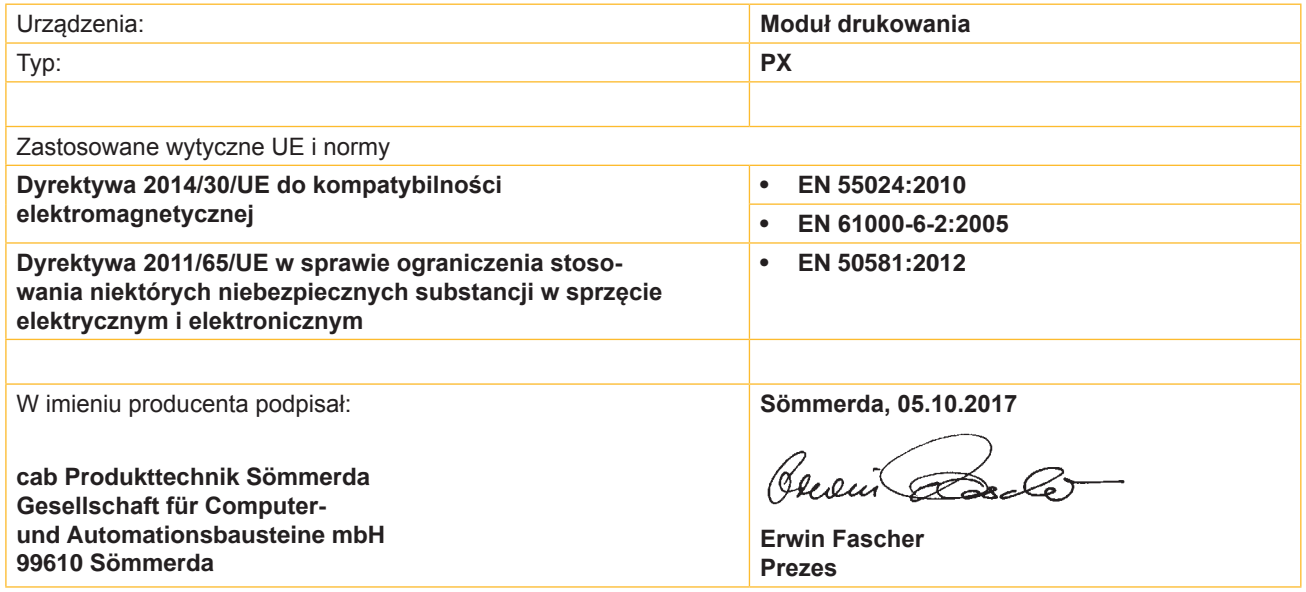

### **10.3 FCC**

**NOTE : This equipment has been tested and found to comply with the limits for a Class A digital device, pursuant to Part 15 of the FCC Rules. These limits are designed to provide reasonable protection against harmful interference when the equipment is operated in a commercial environment. The equipment generates, uses, and can radiate radio frequency and, if not installed and used in accordance with the instruction manual, may cause harmful interference to radio communications. Operation of this equipment in a residential area is likely to cause harmful interference in which case the user may be required to correct the interference at his own expense.**

### <span id="page-27-0"></span>**28 11 Indeks haseł 28**

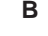

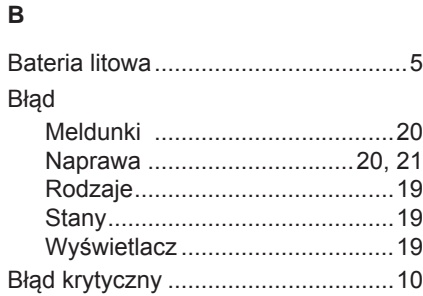

**R**

### **C**

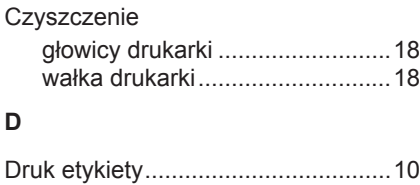

# **E**

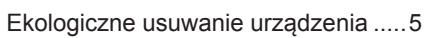

### **F**

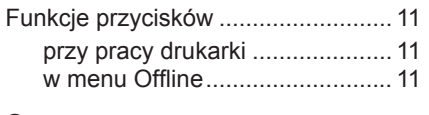

### **G**

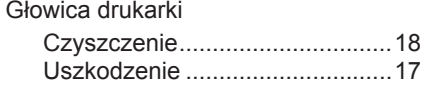

### **N**

![](_page_27_Picture_480.jpeg)

### **O**

![](_page_27_Picture_481.jpeg)

### **P**

![](_page_27_Picture_482.jpeg)

# Rozpakowanie.................................... [8](#page-7-0) Rozwiązywanie problemów ..............[19](#page-18-0) **S** Schemat urządzenia........................... [6](#page-5-0) Stany eksploatacji.............................[10](#page-9-0) Synchronizacja przesuwu papieru....[17](#page-16-0) **T** Tablica obsługi.................................... [9](#page-8-0) Trwały błąd .......................................[10](#page-9-0) Tryb energooszczędny .....................[10](#page-9-0) Tryb poddawania etykiet...................[17](#page-16-0) **U** Ustawianie.......................................... [8](#page-7-0) Ustawianie układu dociskowego głowicy..............................................[14](#page-13-0) Usuwalny błąd ..................................[10](#page-9-0) Użytkowanie zgodne z przeznaczeniem............................... [4](#page-3-0) **W** Ważne informacje............................... [4](#page-3-0) Wkładanie etykiet .............................[12](#page-11-0) Wkładanie folii transferowej........[15](#page-14-0), [16](#page-15-0) Wkładanie materiału................ Włączenie........................................... Wskazówki dotyczące czyszczenia . .[18](#page-17-0) Wskazówki odnośnie **Z**

![](_page_27_Picture_483.jpeg)

![](_page_27_Picture_484.jpeg)

![](_page_27_Picture_485.jpeg)